# Oracle® Cloud Using the FTP Adapter with Oracle Integration 3

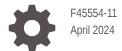

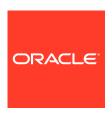

Oracle Cloud Using the FTP Adapter with Oracle Integration 3,

F45554-11

Copyright © 2022, 2024, Oracle and/or its affiliates.

Primary Author: Oracle Corporation

This software and related documentation are provided under a license agreement containing restrictions on use and disclosure and are protected by intellectual property laws. Except as expressly permitted in your license agreement or allowed by law, you may not use, copy, reproduce, translate, broadcast, modify, license, transmit, distribute, exhibit, perform, publish, or display any part, in any form, or by any means. Reverse engineering, disassembly, or decompilation of this software, unless required by law for interoperability, is prohibited.

The information contained herein is subject to change without notice and is not warranted to be error-free. If you find any errors, please report them to us in writing.

If this is software, software documentation, data (as defined in the Federal Acquisition Regulation), or related documentation that is delivered to the U.S. Government or anyone licensing it on behalf of the U.S. Government, then the following notice is applicable:

U.S. GOVERNMENT END USERS: Oracle programs (including any operating system, integrated software, any programs embedded, installed, or activated on delivered hardware, and modifications of such programs) and Oracle computer documentation or other Oracle data delivered to or accessed by U.S. Government end users are "commercial computer software," "commercial computer software documentation," or "limited rights data" pursuant to the applicable Federal Acquisition Regulation and agency-specific supplemental regulations. As such, the use, reproduction, duplication, release, display, disclosure, modification, preparation of derivative works, and/or adaptation of i) Oracle programs (including any operating system, integrated software, any programs embedded, installed, or activated on delivered hardware, and modifications of such programs), ii) Oracle computer documentation and/or iii) other Oracle data, is subject to the rights and limitations specified in the license contained in the applicable contract. The terms governing the U.S. Government's use of Oracle cloud services are defined by the applicable contract for such services. No other rights are granted to the U.S. Government.

This software or hardware is developed for general use in a variety of information management applications. It is not developed or intended for use in any inherently dangerous applications, including applications that may create a risk of personal injury. If you use this software or hardware in dangerous applications, then you shall be responsible to take all appropriate fail-safe, backup, redundancy, and other measures to ensure its safe use. Oracle Corporation and its affiliates disclaim any liability for any damages caused by use of this software or hardware in dangerous applications.

Oracle®, Java, MySQL and NetSuite are registered trademarks of Oracle and/or its affiliates. Other names may be trademarks of their respective owners.

Intel and Intel Inside are trademarks or registered trademarks of Intel Corporation. All SPARC trademarks are used under license and are trademarks or registered trademarks of SPARC International, Inc. AMD, Epyc, and the AMD logo are trademarks or registered trademarks of Advanced Micro Devices. UNIX is a registered trademark of The Open Group.

This software or hardware and documentation may provide access to or information about content, products, and services from third parties. Oracle Corporation and its affiliates are not responsible for and expressly disclaim all warranties of any kind with respect to third-party content, products, and services unless otherwise set forth in an applicable agreement between you and Oracle. Oracle Corporation and its affiliates will not be responsible for any loss, costs, or damages incurred due to your access to or use of third-party content, products, or services, except as set forth in an applicable agreement between you and Oracle.

# Contents

|   |    | _  |                  |                  |                |
|---|----|----|------------------|------------------|----------------|
|   |    |    | _                | _                | _              |
| Р | rc | ٦т | 2                | $\boldsymbol{c}$ | $oldsymbol{a}$ |
|   |    | 71 | $\boldsymbol{-}$ |                  | _              |

| Audience                                                                                                    | V                                                    |
|----------------------------------------------------------------------------------------------------|------------------------------------------------------|
| Documentation Accessibility                                                                                                    | V                                                    |
| Diversity and Inclusion                                                                                                    | V                                                    |
| Related Resources                                                                                                    | Vİ                                                   |
| Conventions                                                                                                    | Vi                                                   |
| Understand the FTP Adapter                                                                                                    |                                                      |
| FTP Adapter Capabilities                                                                                                    | 1-1                                                  |
| FTP Adapter Restrictions                                                                                                    | 1-3                                                  |
| What Application Version Is Supported?                                                                                                    | 1-4                                                  |
| Common Message Exchange Patterns                                                                                                    | 1-4                                                  |
| About FTP Adapter Use Cases                                                                                                    | 1-4                                                  |
| FTP Adapter to Oracle ERP Cloud Adapter Integration                                                                                                    | 1-5                                                  |
|                                                                                                    |                                                      |
| JSON to XML Special Character Conversion                                                                                                    | 1-6                                                  |
| ·                                                                                                    | 1-₹<br>1-7                                           |
| Workflow to Create and Add an FTP Adapter Connection to an Integration  Create an FTP Adapter Connection                                                                                                    |                                                      |
| Workflow to Create and Add an FTP Adapter Connection to an Integration                                                                                                    | 1-7                                                  |
| Workflow to Create and Add an FTP Adapter Connection to an Integration  Create an FTP Adapter Connection  Prerequisites for Creating a Connection  Create a Connection                                                                                                    | 2-1                                                  |
| Workflow to Create and Add an FTP Adapter Connection to an Integration  Create an FTP Adapter Connection  Prerequisites for Creating a Connection                                                                                                    | 2-1<br>2-2                                           |
| Workflow to Create and Add an FTP Adapter Connection to an Integration  Create an FTP Adapter Connection  Prerequisites for Creating a Connection  Create a Connection  Configure Connection Properties                                                                                                    | 2-1<br>2-2<br>2-3                                    |
| Workflow to Create and Add an FTP Adapter Connection to an Integration  Create an FTP Adapter Connection  Prerequisites for Creating a Connection  Create a Connection  Configure Connection Properties  Configure an FTP Connection                                                                                                    | 2-1<br>2-2<br>2-3                                    |
| Workflow to Create and Add an FTP Adapter Connection to an Integration  Create an FTP Adapter Connection  Prerequisites for Creating a Connection  Create a Connection  Configure Connection Properties  Configure an FTP Connection  Configure an FTP over SSL Connection  Configure an SFTP Connection                                                                                                    | 2-1<br>2-2<br>2-3<br>2-3<br>2-4                      |
| Workflow to Create and Add an FTP Adapter Connection to an Integration  Create an FTP Adapter Connection  Prerequisites for Creating a Connection  Create a Connection  Configure Connection Properties  Configure an FTP Connection  Configure an FTP over SSL Connection  Configure an sFTP Connection  Configure Connection Security                                                                                | 2-1<br>2-2<br>2-3<br>2-4<br>2-5                      |
| Workflow to Create and Add an FTP Adapter Connection to an Integration  Create an FTP Adapter Connection  Prerequisites for Creating a Connection  Create a Connection  Configure Connection Properties  Configure an FTP Connection  Configure an FTP over SSL Connection  Configure an SFTP Connection                                                                                                    | 2-1<br>2-2<br>2-3<br>2-4<br>2-5<br>2-7               |
| Workflow to Create and Add an FTP Adapter Connection to an Integration  Create an FTP Adapter Connection  Prerequisites for Creating a Connection  Create a Connection  Configure Connection Properties  Configure an FTP Connection  Configure an FTP over SSL Connection  Configure an sFTP Connection  Configure Connection Security  Configure FTP Connection Security                                             | 2-1<br>2-2<br>2-3<br>2-4<br>2-5<br>2-7<br>2-8        |
| Workflow to Create and Add an FTP Adapter Connection to an Integration  Create an FTP Adapter Connection  Prerequisites for Creating a Connection  Create a Connection  Configure Connection Properties  Configure an FTP Connection  Configure an FTP over SSL Connection  Configure an SFTP Connection  Configure Connection Security  Configure FTP Connection Security  Configure FTP over SSL Connection Security | 2-1<br>2-2<br>2-3<br>2-3<br>2-4<br>2-5<br>2-5<br>2-5 |

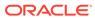

| Test the Connection                                                                                             | 2-16 |
|----------------------------------------------------------------------------------------------------|------|
| Add the FTP Adapter Connection to an Integration                                                                |      |
| Basic Info Page                                                                                                 | 3-1  |
| Invoke Operations Page                                                                                          | 3-2  |
| Invoke Schema Page                                                                                              | 3-7  |
| Trigger or Invoke File Contents - Definition Page                                                               | 3-10 |
| Summary Page                                                                                                    | 3-13 |
| Install and Configure FTP Over SSL on Solaris and Linux                                                         |      |
| Install and Configure OpenSSL                                                                                   | 4-1  |
| Install and Configure vsftpd                                                                                    | 4-2  |
| Create PKCS#12 Certificates and Keys                                                                            | 4-4  |
| Implement Common Patterns Using the FTP Adapter                                                                 |      |
| Generate PGP Keys to Use in Oracle Integration                                                                  | 5-1  |
| Connect to a Private FTP Server Using the FTP Adapter                                                           | 5-3  |
| Troubleshoot the FTP Adapter                                                                                    |      |
| CASDK-0002: Unable to access the host sftp.xxxxx.xxxxx Error                                                    | 6-1  |
| Override Design-Time Endpoint Configurations in the Mapper                                                      | 6-2  |
| PGP File Decryption Failure When Using the Elliptic-Curve Diffie–Hellman (ECDH) Key<br>Pair                     | 6-2  |
| LastModifiedTime in the FTP Adapter Response Time                                                               | 6-3  |
| Low Entropy in the System Causes FTP Adapter Timeouts When Using the Connectivity Agent                         | 6-3  |
| Creation and Release of an FTP Adapter Connection Can Cause Conflict for FTP Servers with Less Connections      | 6-4  |
| Troubleshoot Connectivity Agent Issues with the FTP Adapter                                                     | 6-4  |
| Generate SSH Keys in PEM Format to Connect to a Public or On-Premises sFTP Server                               | 6-6  |
| Two Integrations Processing Files from the Same Folder is Not Supported                                         | 6-6  |
| FTP Adapter Cannot Connect to FTP/SFTP Server in Oracle Cloud                                                   | 6-6  |
| Use of FTP Adapter Connections Created Before Release 16.3.3 in Integrations Created in Release 16.3.3 or Later | 6-7  |
| Read Multiple File Operation of FTP Adapter Not Available in 17.2.5                                             | 6-7  |
| Connect to an On-Premises FTP Server                                                                            | 6-7  |
| Connected an Officialises Fit Conver                                                                            | 0-1  |

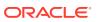

# 7 FTP Adapter Samples

| Tutorial: Create an Integration to Import and Process Bulk Files  | 7-1  |
|-------------------------------------------------------------------|------|
| Prerequisites to Set Up the Integration                           | 7-2  |
| Create a Sample Zip File                                          | 7-2  |
| Access Your FTP Server and Upload the File                        | 7-2  |
| Create an FTP Connection                                          | 7-3  |
| Create a Schedule Integration                                     | 7-4  |
| Configure an FTP Adapter to Download the Zip File                 | 7-4  |
| Add a For-Each Action to Iterate Over Individual Files            | 7-5  |
| Configure a Stage File Action to Read Individual Files            | 7-6  |
| Add a For-Each Action to Iterate Over Individual Records          | 7-8  |
| Add a Stage File Action to Write Modified Records into a New File | 7-8  |
| Configure Data Mapping to Transform Data in Files                 | 7-10 |
| Add a Stage File Action to Zip the Modified Files                 | 7-11 |
| Configure an FTP Adapter to Write the Modified Zip File           | 7-12 |
| Activate and Test Your Integration                                | 7-13 |
| Create a Sample Schedule                                          | 7-14 |

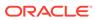

### **Preface**

This guide describes how to configure this adapter as a connection in an integration in Oracle Integration.

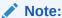

The use of this adapter may differ depending on the features you have, or whether your instance was provisioned using Standard or Enterprise edition. These differences are noted throughout this guide.

#### **Topics:**

- Audience
- Documentation Accessibility
- Diversity and Inclusion
- · Related Resources
- Conventions

#### **Audience**

This guide is intended for developers who want to use this adapter in integrations in Oracle Integration.

# **Documentation Accessibility**

For information about Oracle's commitment to accessibility, visit the Oracle Accessibility Program website at https://www.oracle.com/corporate/accessibility/.

#### **Access to Oracle Support**

Oracle customers that have purchased support have access to electronic support through My Oracle Support. For information, visit https://support.oracle.com/portal/ or visit Oracle Accessibility Learning and Support if you are hearing impaired.

# **Diversity and Inclusion**

Oracle is fully committed to diversity and inclusion. Oracle respects and values having a diverse workforce that increases thought leadership and innovation. As part of our

initiative to build a more inclusive culture that positively impacts our employees, customers, and partners, we are working to remove insensitive terms from our products and documentation. We are also mindful of the necessity to maintain compatibility with our customers' existing technologies and the need to ensure continuity of service as Oracle's offerings and industry standards evolve. Because of these technical constraints, our effort to remove insensitive terms is ongoing and will take time and external cooperation.

#### Related Resources

See these Oracle resources:

- Oracle Cloud at http://cloud.oracle.com
- Using Integrations in Oracle Integration 3
- Using the Oracle Mapper with Oracle Integration 3
- Oracle Integration documentation on the Oracle Help Center.

#### Conventions

The following text conventions are used in this document:

| Convention | Meaning                                                                                                    |
|------------|----------------------------------------------------------------------------------------------------|
| boldface   | Boldface type indicates graphical user interface elements associated with an action, or terms defined in text or the glossary.         |
| italic     | Italic type indicates book titles, emphasis, or placeholder variables for which you supply particular values.                          |
| monospace  | Monospace type indicates commands within a paragraph, URLs, code in examples, text that appears on the screen, or text that you enter. |

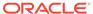

1

# Understand the FTP Adapter

Review the following conceptual topics to learn about the FTP Adapter and how to use it as a connection in integrations in Oracle Integration. A typical workflow of adapter and integration tasks is also provided.

#### Topics:

- FTP Adapter Capabilities
- FTP Adapter Restrictions
- What Application Version Is Supported?
- Common Message Exchange Patterns
- About FTP Adapter Use Cases
- Workflow to Create and Add an FTP Adapter Connection to an Integration

# FTP Adapter Capabilities

The FTP Adapter enables the integration of servers supporting File Transfer Protocol (FTP) and Secure Shell (SSH) File Transfer Protocol (sFTP) into Oracle Integration. The connectivity agent must be used for the latter environment.

The FTP Adapter has the following capabilities:

- Transfers (reads and writes) files to any publicly accessible server in either binary or ASCII format. The FTP Adapter can connect to FTP and sFTP servers that are publicly available on the internet.
- Supports using the connectivity agent to read and write files from an FTP server that is
  not publicly accessible. Encryption and decryption of these files is supported with the
  connectivity agent. The FTP server may be behind a firewall, but is accessible from the
  connectivity agent host. See Configure the Endpoint Access Type and Invoke Operations
  Page.
- Supports connecting to private resources that are in your virtual cloud network (VCN) with a private endpoint. See Connect to Private Resources in *Provisioning and Administering Oracle Integration 3* and Configure the Endpoint Access Type. This type of connection does not use the connectivity agent.
- Supports streaming for transferring large files.
- Enables the integration developer to build an integration for retrieving files from remote FTP and sFTP servers and for uploading the files onto remote FTP/sFTP servers. Oracle Integration provides the capability for scheduling the time and frequency at which to run these integrations.
  - See Define the Integration Schedule in Using Integrations in Oracle Integration 3.
- Enables you to create a schema file format to use for the files to transfer. The schema can be created (sampled) from either a comma-separated value (CSV) file or from an

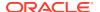

- existing schema file. Supported delimiters in the file are single spaces, commas, semicolons, or tabs.
- Enables you to encrypt a file that is being uploaded to remote FTP/sFTP servers using Pretty Good Privacy (PGP) cryptography. Encryption and signing of the file while uploading to remote FTP/s(FTP) servers are currently available only when the servers are publicly accessible. For privately hosted FTP/(s)FTP servers, you must encrypt and/or sign the file prior to uploading the file to the privately-hosted server using the *Using Integrations in Oracle Integration 3*.
- Enables you to decrypt a file being read or downloaded from a remote FTP/sFTP server using PGP cryptography. Decryption and verification of the file while downloading from a remote FTP/s(FTP) server to Oracle Integration are currently available only when the servers are publicly accessible. For privately hosted FTP/(s)FTP servers, you must download the file from privately-hosted FTP/(s)FTP servers to Oracle Integration using the FTP Adapter prior to decrypting and verifying the contents of the file.
- Supports implicit and explicit FTP over SSL.
- Supports FTP, sFTP, and FTP over SSL connections. For FTP over SSL connections, you must use an SSL certificate in Public-Key Cryptography Standard (PKCS12) format. For sFTP connections using a key, you must use a key in PEM format.

See Using Secure FTP with the Oracle FTP Adapter.

- Supports self-diagnosing connectivity issues that may occur when integrating with external sFTP servers.
- Supports host key authentication, public key authentication, and multilevel authentication:
  - Supports different authentication schemes
  - Supports different types of file handling operations (List File, Read File, Write File, Download File, Move File, and Delete File)
  - Supports compression and decompression of files in ZIP and GZIP formats
- Supports signing the content before sending the file to an FTP server. You can
  upload the PGP sign private key and PGP sign private key password on the
  Connections page. Signing can be combined with PGP encryption.
- Supports verification of the signature after downloading the file from the FTP server. You must upload the PGP sign public key on the Connections page to verify the signature.
- Supports the optional describing of data definitions for the files uploaded/ downloaded to / from FTP servers using one of the following formats.
  - Sample XML document
  - XML schema archive containing XML schema that can have XML schema imports and can include XML schema without a target namespace
  - Sample JSON document
- Support for using File Server with the FTP Adapter to read and write files. File Server is an sFTP server and uses sFTP connection details. You can also use a File server action to connect to File Server.

To learn more, see:

About File Server in Using File Server in Oracle Integration 3.

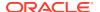

Interact with Files in File Server in Using Integrations in Oracle Integration 3.

You can configure the FTP Adapter as an invoke connection in an integration in Oracle Integration. The FTP Adapter is one of many predefined adapters included with Oracle Integration. See the Adapters page in the Oracle Help Center.

Video

# FTP Adapter Restrictions

Note the following FTP Adapter restrictions.

- The FTP Adapter does not support TLS resumption.
- The FTP Adapter does not support verification on the signed file downloaded from an external FTP server when using a detached signature.
   If a detached signature is used, the signature verification fails with the following exception:

Signature Verification Failed: Application Error

- The FTP Adapter does not support the IBM FTP server.
- Oracle Integration does not support the form feed char (0xc) feature in the Extensible Markup Language (XML) 1.0 specification.
- You must generate SSH keys in PEM format with the ssh-keygen tool to connect to an on-premises sFTP server. See Generate SSH Keys in PEM Format to Connect to a Public or On-Premises sFTP Server.
- Note the following restrictions when using the connectivity agent with the FTP Adapter:
  - Unzipping is not supported with the Download File operation.
  - When configuring the FTP Adapter to communicate with an sFTP server through the connectivity agent, you must select an algorithm from the SFTP Key Exchange Algorithm field on the Connections page. Do *not* select the diffie-hellman-group1-sha1 algorithm. This algorithm is not supported with the connectivity agent.
- The FTP Adapter only supports homogeneous arrays in JSON. Heterogeneous arrays in JSON samples and payloads are not supported. An example of a heterogeneous array is as follows:

```
{
    "example": [
        "kumar",
        {
             "firstName": ["John"],
        },
        {
             "length": 100,
            "width": 60,
            "height": 30
        }
}
```

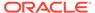

 The FTP Adapter does not support the processing of files from the same folder by two integrations. File deletion causes a conflict. For example, if one integration deletes a file, the second integration cannot find the file to delete, and fails.

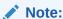

There are overall service limits with Oracle Integration. A service limit is the quota or allowance set on a resource. See Service Limits.

# What Application Version Is Supported?

For information about which application version is supported by this adapter, see the Connectivity Certification Matrix.

# Common Message Exchange Patterns

You can use the FTP Adapter in a variety of message exchange patterns, including the following:

- Triggered by the SOAP Adapter, the REST Adapter, or a schedule in an integration.
- Polling an FTP directory:
  - 1. Create a schedule integration.
  - 2. Configure the FTP Adapter with the List File operation.
  - Create a for-each action.
  - 4. Configure the FTP Adapter with the Read File Operation inside the for-each action to read a file.
  - 5. Map the file name and directory header from the for-each action loop.
- Downloading a file from an embedded SFTP server with Oracle Managed File Transfer / Oracle Managed File Transfer Cloud Service:
  - A file is placed in an embedded SFTP server.
  - Oracle Managed File Transfer sends a multipart SOAP notification to Oracle Integration.
  - Oracle Integration receives the SOAP message and extracts the file name.
  - The FTP Adapter is invoked and sets the file name.
  - The file is downloaded to Oracle Integration.

### About FTP Adapter Use Cases

The FTP Adapter can be used in the following scenarios.

- FTP Adapter to Oracle ERP Cloud Adapter Integration
- JSON to XML Special Character Conversion

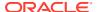

#### FTP Adapter to Oracle ERP Cloud Adapter Integration

This use case describes how to load data from a secure FTP location to Oracle ERP Cloud by using a trigger file mechanism. The data is sent to Oracle Integration for processing. Oracle Integration schedules the integration flow for polling the trigger file.

- Create a schedule integration.
- From the Invoke palette, drag an FTP Adapter into the integration canvas.
- Configure the FTP Adapter to perform the following tasks:
  - Specify a name of readTriggerFile.
  - Specify a file name pattern of \*.TRG.
  - Specify an input directory from which to read a trigger file.
  - Define a schema from a CSV file as the trigger file format.
- From the Actions panel, add an Assign action below the FTP Adapter to declare the set of variables.
  - Specify a name of ExtactFileName.
  - In the Expression Builder, configure variables, such as extracting the ZIP file name of
     \*.TRG from a relative path.
- Add a second invoke FTP Adapter below the Assign action to download and stage the file temporarily in Oracle Integration.
- Configure the FTP Adapter to perform the following tasks:
  - Specify a name of DownloadFile.
  - Select the **Download to ICS** operation.
  - Specify the input directory and download directory path.
  - Select the Unzip the File option.

A mapper is automatically added to the integration whenever a Stage File action or new endpoints such as the FTP Adapter are added to the integration. The mapper appears between the Assign action and the **DownloadFile** FTP Adapter.

- In the mapper, map the source extracted ZIP file to the target DownloadFileToICS filename element.
- Because the ZIP file may contain multiple files, drag a For-Each action below the DownloadFile FTP Adapter in the integration. This action enables iteration over a repeated element.
- Specify the repeating element and current element name.
- To read each file from the input directory, add a Stage File action below the For-Each action and configure it as follows:
  - In the Expression Builder, specify the file name and directory from which to read the file.
  - Specify the schema file by loading a CSV file that contains the data structure.
- When a file is staged in Oracle Integration, add a second For-Each action below the Stage File action to iterate through each record.
  - Add the repeating element and current element name.

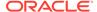

- Add a second Stage File action to write each record into a new file.
  - Specify a name of WriteRecordToFile.
  - In the Expression Builder, set the name and the output directory. All the
    enriched data is appended to the staged file. The schema file for the new ERP
    file uses the same structure as the source file.
- Perform the data mapping and transformation in the automatically added mapper.
   Functions, operators, and XSLs are useful to enrich and transform the new file for ERP.
- Add a Stage File action below the WriteRecordToFile Stage File action to write a
  manifest file with the business data details.
  - Specify a name of CreateManifest.
  - In the Expression Builder, select the Write File option and Append to Existing File.
- In the mapper that is automatically created above the CreateManifest Stage File action, define the manifest file content.
- Add a Stage File action below the CreateManifest Stage File action to rezip the file before sending it to the ERP cloud endpoint.
  - In the Expression Builder, select the ZIP Files option.
  - Select the zip file name to concatenate and the directory to zip.
- Add an Oracle ERP Cloud Adapter at the end of the integration to import the data into the ERP Financial application.
  - Select the Import Payable Invoices operation.
    - Once the data loading and processing are complete, an email notification must be triggered.
  - Select Email Notification.
  - Define a callback to retrieve any details about failed records.
- In the mapper above the Oracle ERP Cloud Adapter, define the file references for the endpoint so that the ERP system processes the rezipped file accordingly.
- Activate the integration and monitor the activity stream from the Runtime Health page. The activity stream and diagnostic logs are available for download.
- Save and activate your integration.
- Invoke the integration.
- Monitor the activity stream and the diagnostics log.

# JSON to XML Special Character Conversion

If the JSON payload has special characters that are not valid in XML, those characters are replaced by a string when converted from JSON to XML.

```
For example, assume you have the following JSON payload: { "_id": { "$oid": "52cdef7f4bab8bd67529c6f7" } }
```

You then select the **JSON Sample** payload format and **<<inline>>** to copy and paste the payload into the text field in the Adapter Endpoint Configuration Wizard.

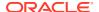

In the mapper, the field \$oid is represented with a string value of 0x646c72 oid.

The list of special characters and their corresponding XML conversion strings are as follows:

| Special Character | Converted Value Represented in the Mapper |
|-------------------|-------------------------------------------|
| н н               | _0x737063_                                |
| "/"               | _0x736c68_                                |
| "\\"              | _0x626c68_                                |
| ":"               | _0x636c6e_                                |
| ";"               | _0x73636e_                                |
| " ( "             | _0x6c7072_                                |
| ") "              | _0x727072_                                |
| "&"               | _0x616d70_                                |
| ","               | _0x636d61_                                |
| "#"               | _0x706e64_                                |
| "?"               | _0x717374_                                |
| "<"               | _0x6c7374_                                |
| ">"               | _0x677274_                                |
| "start"           | _0x737472_                                |
| "@"               | _0x617472_                                |
| "\$"              | _0x646c72_                                |
| "{"               | _0x6c6362_                                |
| "}"               | _0x726362_                                |
| "%"               |                                           |

# Workflow to Create and Add an FTP Adapter Connection to an Integration

You follow a very simple workflow to create a connection with an adapter and include the connection in an integration in Oracle Integration.

| Step | Description                                                                                                    | More Information                                                         |
|------|----------------------------------------------------------------------------------------------------|--------------------------------------------------------------------------|
| 1    | Create the adapter connections for<br>the applications you want to<br>integrate. The connections can be<br>reused in multiple integrations and<br>are typically created by the<br>administrator. | Create an FTP Adapter Connection                                         |
| 2    | Create the integration. When you do this, you add trigger and invoke connections to the integration.                                                                                             | Create Integrations and Add the FTP Adapter Connection to an Integration |
| 3    | Map data between the trigger connection data structure and the invoke connection data structure.                                                                                                 | Map Data in Using Integrations in Oracle Integration 3                   |

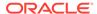

| Step | Description                                                                                                    | More Information                                                                                                    |
|------|----------------------------------------------------------------------------------------------------|----------------------------------------------------------------------------------------------------|
| 4    | (Optional) Create lookups that map<br>the different values used by those<br>applications to identify the same<br>type of object (such as gender<br>codes or country codes). | Manage Lookups in Using Integrations in Oracle Integration 3                                                                                     |
| 5    | Activate the integration.                                                                                                    | Manage Integrations in <i>Using Integrations in Oracle Integration</i> 3                                                                         |
| 6    | Monitor the integration on the dashboard.                                                                                                    | Monitor Integrations During Runtime in <i>Using Integrations</i> in <i>Oracle Integration 3</i>                                                  |
| 7    | Track payload fields in messages during runtime.                                                                                                    | Assign Business Identifiers for Tracking Fields in Messages and Track Integration Instances in <i>Using Integrations in Oracle Integration 3</i> |
| 8    | Manage errors at the integration level, connection level, or specific integration instance level.                                                                           | Manage Errors in <i>Using Integrations in Oracle Integration</i> 3                                                                               |

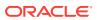

# Create an FTP Adapter Connection

A connection is based on an adapter. You define connections to the specific cloud applications that you want to integrate.

#### Topics:

- Prerequisites for Creating a Connection
- Create a Connection

# Prerequisites for Creating a Connection

Satisfy the following prerequisites appropriate to your environment to create a connection with the FTP Adapter.

- FTP Server Prerequisites
- FTP Over SSL Prerequisites
- Secure FTP with a Public Key Prerequisites

#### **FTP Server Prerequisites**

- Ensure that you have write permissions on the FTP server directory to which to transfer files
- Ensure that you have read permissions on the FTP server directory from which to transfer files.
- Know the host name or IP address and port number of the FTP server.
- Know the user name and password for connecting to the FTP server.

#### **FTP Over SSL Prerequisites**

If you want to use FTP over SSL, know the location of the FTP server certificate in PKCS12 format.

#### Secure FTP with a Public Key Prerequisites

If you want to use secure FTP with a public key, know the location of the private key of the server and optionally the passphrase to access the private key. If you are using Secure FTP (sFTP) with HostKey-based authentication, know the location of hostkey to upload:

- The default location of the RSA key is /etc/ssh on the server.
- If you are using Oracle Managed File Transfer Cloud Service, download the host key from the Oracle Managed File Transfer Cloud Service console.
- If you are using vsftpd, you will find the host key under /etc/ssh.

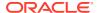

#### Create a Connection

Before you can build an integration, you must create the connections to the applications with which you want to share data.

To create a connection in Oracle Integration:

- 1. In the navigation pane, click **Design**, then **Connections**.
- 2. Click Create.

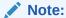

You can also create a connection in the integration canvas. See Define Inbound Triggers and Outbound Invokes.

- 3. In the Create connection panel, select the adapter to use for this connection. To find the adapter, scroll through the list, or enter a partial or full name in the **Search** field.
- 4. Enter the information that describes this connection.

| Element     | Description                                                                                                    |
|-------------|----------------------------------------------------------------------------------------------------|
| Name        | Enter a meaningful name to help others find your connection when they begin to create their own integrations.                                                                                                    |
| Identifier  | Automatically displays the name in capital letters that you entered in the <b>Name</b> field. If you modify the identifier name, don't include blank spaces (for example, SALES OPPORTUNITY).                                                                                                    |
| Role        | Select the role (direction) in which to use this connection (trigger, invoke, or both). Only the roles supported by the adapter are displayed for selection. When you select a role, only the connection properties and security policies appropriate to that role are displayed on the Connections page. If you select an adapter that supports both invoke and trigger, but select only one of those roles, you'll get an error when you try to drag the adapter into the section you didn't select. |
|             | For example, assume you configure a connection for the Oracle Service Cloud (RightNow) Adapter as only an <b>invoke</b> . Dragging the adapter to a <b>trigger</b> section in the integration produces an error.                                                                                                    |
| Keywords    | Enter optional keywords (tags). You can search on the connection keywords on the Connections page.                                                                                                    |
| Description | Enter an optional description of the connection.                                                                                                    |

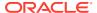

| Element                   | Description                                                                                                    |
|---------------------------|----------------------------------------------------------------------------------------------------|
| Share with other projects | <b>Note</b> : This field only appears if you are creating a connection in a project.                                                                                                    |
|                           | Select to make this connection publicly available in other projects. Connection sharing eliminates the need to create and maintain separate connections in different projects.                                                                                                    |
|                           | When you configure an adapter connection in a different project, the <b>Use a shared connection</b> field is displayed at the top of the Connections page. If the connection you are configuring matches the same type and role as the publicly available connection, you can select that connection to reference (inherit) its resources. |
|                           | See Add and Share a Connection Across a Project.                                                                                                    |

#### 5. Click Create.

Your connection is created. You're now ready to configure the connection properties, security policies, and (for some connections) access type.

### **Configure Connection Properties**

The FTP Adapter supports the following types of FTP connections.

- FTP connection: The FTP Adapter supports passive communication to an FTP server. You must configure passive configurations in the FTP server.
- FTP over SSL connection: The FTP Adapter supports FTP over SSL, which supports explicit FTP over SSL.
- sFTP connection: The FTP Adapter supports communication with a secure FTP server.

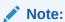

File Server only supports sFTP connections.

#### Configure an FTP Connection

Enter FTP connection information so your application can process requests.

- 1. Go to the **Properties** section.
- Enter the following details:

| Element                    | Description                                                                          |
|----------------------------|--------------------------------------------------------------------------------------|
| FTP Server Host Address    | Enter the host address of the FTP/FTPS server.                                       |
| FTP Server Port            | Enter the FTP server port number.                                                    |
| SFTP Connection            | Select <b>No</b> from the list.                                                      |
| Passive IP as Host Address | If using a different IP in a passive configuration, select <b>Yes</b> from the list. |

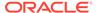

| Element              | Description                                                                                                    |
|----------------------|----------------------------------------------------------------------------------------------------|
| FTP Server OS        | Select either <b>Unix</b> or <b>Windows</b> as the operating system of the host on which the FTP server is installed. The list operation requires this information to parse the response because Unix and Microsoft Windows use different line-ending characters. <b>Note</b> : This is an optional field used only with the <b>List Files</b> operation on the Invoke Operations page. See Invoke Operations Page. |
| FTP Server Time Zone | Select the time zone of the FTP server.  Note: This is an optional field. If you plan to specify a processing delay, use the Minimum Age field of the List Files operation on the Invoke Operations page.                                                                                                    |

# Configure an FTP over SSL Connection

Enter FTP over SSL connection information so your application can process requests.

- **1.** Go to the **Properties** section.
- 2. Enter the following details:

| Element                    | Description                                                                                                    |
|----------------------------|----------------------------------------------------------------------------------------------------|
| FTP Server Host Address    | Enter the host address of the FTP/FTPS/ sFTP server.                                                                                                    |
| FTP Server Port            | Enter the FTP server port number.                                                                                                    |
| SFTP Connection            | Select <b>No</b> from the list.                                                                                                    |
| Passive IP as Host Address | If using a different IP in a passive configuration, select <b>Yes</b> from the list.                                                                                                    |
| FTP SSL Type               | <ul><li>Explicit</li><li>Implicit</li></ul>                                                                                                    |
| SSL Certificate            | Note: This field is now optional. The PKCS12 certificate format is no longer required. You can instead upload a public certificate on the Certificates page. See Upload an SSL Certificate in Using Integrations in Oracle Integration 3. If you are using an FTP over SSL certificate, click |
|                            | to upload a certificate in PKCS12 format (.p12 extension).                                                                                                    |

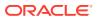

| Element              | Description                                                                                                    |
|----------------------|----------------------------------------------------------------------------------------------------|
| FTP Server OS        | Select either <b>Unix</b> or <b>Windows</b> as the operating system of the host on which the FTP server is installed. The list operation requires this information to parse the response because Unix and Microsoft Windows use different line-ending characters. <b>Note</b> : This is an optional field used only with the <b>List Files</b> operation on the Invoke Operations page. See Invoke Operations |
| Channel Mask         | If you are using FTP over SSL, select a channel encryption option:  Control: Encrypts the control channel. Data is transferred in plain text.  Data: Encrypts the data transferred. Commands in the control channel are in plain text.  Both: Encrypts both the control and data channels.  None: No encryption is performed.                                                                                 |
| FTP Server Time Zone | Select the time zone of the FTP server.                                                                                                    |

# Configure an sFTP Connection

Enter sFTP connection information so your application can process requests.

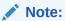

File Server only supports this type of connection.

- 1. Go to the **Properties** section.
- 2. Enter the following details:

| Element                 | Description                                                                                                    |
|-------------------------|----------------------------------------------------------------------------------------------------|
| FTP Server Host Address | Enter the host address of the FTP/FTPS/sFTP server.                                                                                                    |
| FTP Server Port         | Enter the FTP server port number.                                                                                                    |
|                         | For connecting to File Server, use the port number provided in Oracle Integration on the File Server Settings page. See Configure File Server Settings in <i>Using File Server in Oracle Integration 3</i> . |
| SFTP Connection         | Select <b>Yes</b> from the list.                                                                                                    |

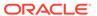

| Element                     | Description                                                                                                    |
|-----------------------------|----------------------------------------------------------------------------------------------------|
| Host Key                    | This is an optional field for adding extra security for host key authentication. Host key authentication is used by a server to verify its identity to a client (the FTP Adapter, in this case). This authentication guards against manin-the-middle-style attacks. The FTP Adapter currently supports keys of type RSA, ECDSA, and EDDSA/ED-25519 in OpenSSH format for host key verification.        |
|                             | a. Click the <b>Host Key</b> check box.                                                                                                    |
|                             | <ul> <li>b. Click Upload to upload the host key.</li> <li>The default location of the RSA key is /etc/ssh on the server.</li> <li>You can identify the host keys supported by the server with the following command:</li> </ul>                                                                                                    |
|                             | ssh-keyscan -p port_number<br>Server_IP                                                                                                    |
|                             | <ul> <li>If you are using Oracle Managed File         Transfer Cloud Service, download the         host key from the Oracle Managed File         Transfer Cloud Service Console.</li> <li>If you are using vsftpd, you can find         the host key under /etc/ssh.</li> </ul>                                                                                                    |
|                             | See Generate SSH Keys in PEM Format to Connect to a Public or On-Premises sFTP Server.                                                                                                    |
| SFTP Key Exchange Algorithm | This selection is required if you are using an sFTP connection. If your sFTP server is restricted to a specific algorithm, select an algorithm to use from the list.  Note: If you use the FTP Adapter with the connectivity agent, you must select a value for this field. Do <i>not</i> select the algorithm diffiehellman-group1-sha1. This algorithm is not supported with the connectivity agent. |

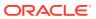

| Element                      | Description                                                                                                    |
|------------------------------|----------------------------------------------------------------------------------------------------|
| SFTP Preferred PKI Algorithm | This selection is required if you are using host key verification. You must select the algorithm specified in the <b>Host Key</b> field. You can find the algorithm specified with the following command:                                                                                |
|                              | cat path_to_host_key                                                                                                    |
|                              | Where path_to_host_key is the location of the host key present in the local system of the user. The user uploads this key to the Connections page. For example:                                                                                                    |
|                              | <pre>cat Documents/OIC/FTP_enhance/ test_host_key_rsa.pub</pre>                                                                                                    |
|                              | This ssh-rsa output provides the PKI algorithm to use:                                                                                                    |
|                              | ssh-rsa AAAAB3NzaC1yc2EAAAABIwAAAQEA7LidUL6 bvwlG61oTd/ 9InpmNdyB7BuRdJx+D76tn868hNFUg10FZ2 4t7qRrgatKeWH0I3AjDbljSEtvtlK88wEZP n EJpFNO3YqBaaTdtzQvDpcSWlUVNjf+u2XWE TDNXe5JFCM07q5SRkB06ja+tfsPyNG3buYv RXt+/12V3DllCKDS4iOgr5f6/ DgbKSpvyxduCZje6Vj89rAQwPzCWH1kqA7W pwO3 /lMEmrJuw== |
|                              | By default, the FTP Adapter is configured to use the ssh-ed25519 host key (if a host key is uploaded, but no PKI algorithm is selected).                                                                                                    |

### **Configure Connection Security**

Security policies capture information about how the FTP Adapter must authenticate against the target FTP server.

The following security policies are supported:

- FTP Server Access Policy: This policy uses the user name and password for authentication and enables users to configure the PGP values.
- **FTP Public Key Authentication**: This policy connects to the sFTP server using a key. This is used only for sFTP connections. The user enters a user name and uploads the private key file. A passphrase for the private key is optional. The user can also configure the PGP values in this connection.

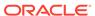

 FTP Multi Level Authentication: This policy uses multiple independent credentials to log in to the server. This process creates an extra layer of defense against unauthorized users. With this policy, you provide a user name, user password, private key, and private key passphrase to connect to the sFTP server. You also configure the first authentication sequence between the password and the public key.

Note:

File Server does not support use of this security policy.

In addition, each security policy provides options for specifying PGP encryption and decryption and signing verification details. You can generate the PGP keys to use. See Generate PGP Keys to Use in Oracle Integration.

- Encryption
  - Provide encryption details if the FTP Adapter connection is used to encrypt the contents while writing the file to a target FTP server.
  - Do not provide encryption details if the file being written to the target FTP server is already encrypted using the stage file action.
- Decryption
  - Provide decryption details if the FTP Adapter connection decrypts the contents while downloading the file from the source FTP server.
  - Do not provide decryption details if the stage file action is used to decrypt the downloaded file.

Signing and verification details:

- Signing
  - Provide signing details if the FTP Adapter connection is used to write a file to the target FTP server that must be optionally signed.
- Signature verification
  - Provide signature verification details if the FTP Adapter connection reads and downloads a file that is digitally signed from the source FTP server.

#### Configure FTP Connection Security

Configure FTP connection security.

- 1. Go to the Security section.
- 2. Complete the following fields to configure an FTP connection.

| Element         | Description                                      |
|-----------------|--------------------------------------------------|
| Security Policy | Select FTP Server Access Policy.                 |
| User Name       | Enter the username to connect to the FTP server. |

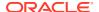

| Element                  | Description                                                                                                    |
|--------------------------|----------------------------------------------------------------------------------------------------|
| Password                 | The FTP Adapter supports a nonmanaged connection factory.                                                                                           |
|                          | Enter the password to connect to the FTP server, then enter the password a second time for confirmation.                                            |
| SSL Certificate Password | If you uploaded an FTP over SSL certificate, enter the password for the .p12 format certificate. Enter the password a second time for confirmation. |

3. If required for your integration, specify PGP encryption and decryption and signing verification details. See Configure a PGP Encryption Decryption Connection.

#### Configure FTP over SSL Connection Security

Configure FTP over SSL connection security.

- 1. Go to the **Security** section.
- 2. Complete the following fields to configure an FTP over SSL connection.

| Element                  | Description                                                                                                    |
|--------------------------|----------------------------------------------------------------------------------------------------|
| Security Policy          | Select FTP Server Access Policy.                                                                                                    |
| User Name                | Enter the username to connect to the FTP server.                                                                                                    |
| Password                 | The FTP Adapter supports a nonmanaged connection factory.                                                                                           |
|                          | Enter the password to connect to the FTP server, then enter the password a second time for confirmation.                                            |
| SSL Certificate Password | If you uploaded an FTP over SSL certificate, enter the password for the .p12 format certificate. Enter the password a second time for confirmation. |

3. If required for your integration, specify PGP encryption and decryption and signing verification details. See Configure a PGP Encryption Decryption Connection.

#### Configure sFTP Connection Security

Configure sFTP connection security.

- 1. Go to the **Security** section.
- Select a security policy. The fields that are displayed for configuring are based on your selection.

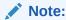

Public and private keys created using OpenSSH are only supported if they are created on a version below 7.8.

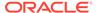

- FTP Server Access Policy
- FTP Public Key Authentication
- FTP Multi Level Authentication
- 3. If you select FTP Server Access Policy:
  - a. Complete the following fields.

| Element   | Description                                                                                              |
|-----------|----------------------------------------------------------------------------------------------------|
| User Name | Enter the username to connect to the FTP server.                                                         |
| Password  | Enter the password to connect to the FTP server, then enter the password a second time for confirmation. |
|           | The FTP Adapter supports a nonmanaged connection factory.                                                |

- If required for your integration, specify PGP encryption and decryption and signing verification details. See Configure a PGP Encryption Decryption Connection.
- 4. If you select FTP Public Key Authentication:
  - a. Complete the following fields.

| Element          | Description                                                                                                    |
|------------------|----------------------------------------------------------------------------------------------------|
| User Name        | Enter the username to connect to the FTP server.                                                                                                    |
| Private Key File | If you have a private key, click the checkbox and then click <b>Upload</b> to upload the key. You do not need to enter a password to access the server. However, some private keys are encrypted and require a passphrase. If that is the case, enter it in the following field. |
| PassPhrase       | If your private key file is passphrase protected, enter the passphrase here.                                                                                                    |

- If required for your integration, specify PGP encryption and decryption and signing verification details. See Configure a PGP Encryption Decryption Connection.
- 5. If you select FTP Multi Level Authentication:
  - a. Complete the following fields.

| Element              | Description                                                                                                    |
|----------------------|----------------------------------------------------------------------------------------------------|
| First Authentication | This provides the sequence of authentication. If the first authentication is a password, then first password authentication is used. After a successful authentication, public key authentication is performed. |
| User Name            | Enter the username to connect to the FTP server.                                                                                                    |

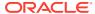

| Element          | Description                                                                                                    |
|------------------|----------------------------------------------------------------------------------------------------|
| Password         | The FTP Adapter supports a nonmanaged connection factory.                                                                                                    |
|                  | Enter the password to connect to the FTP server, then enter the password a second time for confirmation.                                                                                                    |
| Private Key File | If you have a private key, click the checkbox and then click <b>Upload</b> to upload the key. You need to enter a password to access the server. However, some private keys are encrypted and require a passphrase. If that is the case, enter it in the following field. |
| PassPhrase       | If your private key file is passphrase protected, enter the passphrase, then enter it a second time for confirmation.                                                                                                    |

**b.** If required for your integration, specify PGP encryption and decryption and signing verification details. See Configure a PGP Encryption Decryption Connection.

### Configure a PGP Encryption Decryption Connection

Each security policy (FTP Server Access Policy, FTP Public Key Authentication, and FTP Multi Level Authentication) provides options for specifying PGP encryption and decryption and signing verification details.

| Connection<br>Type | Supported<br>Security<br>Policy                                                                                                    | See                                                                                     |  |
|--------------------|----------------------------------------------------------------------------------------------------|-----------------------------------------------------------------------------------------|--|
| FTP Server         | FTP Server<br>Access Policy                                                                                                    | Specify PGP Encryption Decryption and Signing Verification for FTP Server Access Policy |  |
| FTP over SSL       | FTP Server<br>Access Policy                                                                                                    |                                                                                         |  |
| sFTP               | <ul> <li>FTP         Server         Access         Policy</li> <li>FTP         Public         Key         Authentic         ation</li> <li>FTP Multi         Level         Authentic         ation</li> </ul> |                                                                                         |  |

# Specify PGP Encryption Decryption and Signing Verification for FTP Server Access Policy

1. Specify PGP encryption and decryption and signing verification details.

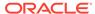

| Element                       | Description                                                                                                    |
|-------------------------------|----------------------------------------------------------------------------------------------------|
| PGP Public Key                | If using a PGP public key, click the check box, then click <b>Upload</b> to upload the key for encrypting the payload. Pretty Good Privacy (PGP) is a data encryption and decryption program that provides cryptographic privacy and authentication for encrypting and decrypting message files. Message file encryption uses a serial combination of hashing, data compression, symmetric-key cryptography, and public-key cryptography. Each step uses one of several supported algorithms. Each public key is bound to a user name, an e-mail address, or both. |
| ASCII-Armor Encryption Format | Select to format the encrypted message in ASCII armor. ASCII armor is a binary-to-textual encoding converter. ASCII armor formats encrypted messaging in ASCII. This enables messages to be sent in a standard messaging format. This selection impacts the visibility of message content. If not selected, the message is sent in binary format.                                                                                                    |
| Cipher Algorithm              | Select the symmetric cryptographic algorithm to use. Symmetric-key algorithms for cryptography use the same cryptographic keys for both encryption of plain text and decryption of cipher text.  CAST5 TDES AES128 AES128 AES192 AES256                                                                                                    |
| Use Secure RNG                | If using a ECDSA or EDDSA key pair for PGP signing and verification, select <b>Yes</b> from the drop-down list.                                                                                                    |
| PGP Private Key               | If using a PGP private key, click the check box then click <b>Upload</b> to upload the key for decrypting the payload.                                                                                                    |
| PGP Private Key Password      | Enter the password to encrypt the payload.<br>Enter the password a second time for<br>confirmation.                                                                                                    |
| PGP Sign Public Key           | Click the check box, then click <b>Upload</b> to upload the public key to verify a digitally-signed certificate.                                                                                                    |
| PGP Sign Private Key          | Click the check box, then click <b>Upload</b> to create a digitally-signed certificate.                                                                                                    |
| PGP Sign Private Key Password | Enter the sign private key password, then enter the password a second time for confirmation.                                                                                                    |

# Specify PGP Encryption Decryption and Signing Verification for FTP Public Key Authentication

1. Specify PGP encryption and decryption and signing verification details.

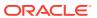

| Element                       | Description                                                                                                    |
|-------------------------------|----------------------------------------------------------------------------------------------------|
| PGP Public Key                | If using a PGP public key, click the check box, then click <b>Upload</b> to upload the key for encrypting the payload. Pretty Good Privacy (PGP) is a data encryption and decryption program that provides cryptographic privacy and authentication for encrypting and decrypting message files. Message file encryption uses a serial combination of hashing, data compression, symmetric-key cryptography, and public-key cryptography. Each step uses one of several supported algorithms. Each public key is bound to a user name, an email address, or both. |
| ASCII-Armor Encryption Format | Select to format the encrypted message in ASCII armor. This option is used if you want the encrypted file in readable format. Readable format does not mean that anyone can view the decrypted data.                                                                                                    |
|                               | <ul> <li>If you select Yes, the file has a BEGIN PGP<br/>MESSAGE header.</li> </ul>                                                                                                    |
|                               | <ul> <li>If you select No, the file is not readable and<br/>has junk characters.</li> </ul>                                                                                                    |
|                               | ASCII armor is a binary-to-textual encoding converter. ASCII armor formats encrypted messaging in ASCII. This enables messages to be sent in a standard messaging format. This selection impacts the visibility of message content. If not selected, the message is sent in binary format.                                                                                                    |
| Cipher Algorithm              | Select the symmetric cryptographic algorithm to use for encryption. Symmetric-key algorithms for cryptography use the same cryptographic keys for both encryption of plain text and decryption of cipher text.  CAST5 TDES AES128 AES192 AES256                                                                                                    |
| Use Secure RNG                | If using a ECDSA or EDDSA key pair for PGP signing and verification, select <b>Yes</b> from the drop-down list.                                                                                                    |
| PGP Private Key               | If using a PGP private key, click the check box, then click <b>Upload</b> to upload the key for decrypting the payload.                                                                                                    |
| PGP Private Key Password      | Enter the password to encrypt the payload. Enter the password a second time for confirmation. If the PGP private key is passphrase-protected, enter the passphrase. Otherwise leave it blank. This field is optional.                                                                                                    |
| PGP Sign Public Key           | Click the checkbox, then click <b>Upload</b> to upload the public key to verify a digitally-signed certificate.                                                                                                    |
| PGP Sign Private Key          | Click the checkbox, then click <b>Upload</b> to create a digitally-signed certificate.                                                                                                    |

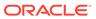

| Element                       | Description                                                                                                 |
|-------------------------------|----------------------------------------------------------------------------------------------------|
| PGP Sign Private Key Password | Enter the sign private key password, then enter the password a second time for confirmation.                |
|                               | If the PGP sign private key is passphrase-<br>protected, enter the passphrase. Otherwise leave<br>it blank. |

# Specify PGP Encryption Decryption and Signing Verification for FTP Multi Level Authentication

1. Specify PGP encryption and decryption and signing verification details.

| Element                         | Description                                                                                                    |
|---------------------------------|----------------------------------------------------------------------------------------------------|
| PGP Public Key                  | If using a PGP public key, click the checkbox, then click <b>Upload</b> to upload the key for encrypting the payload. Pretty Good Privacy (PGP) is a data encryption and decryption program that provides cryptographic privacy and authentication for encrypting and decrypting message files. Message file encryption uses a serial combination of hashing, data compression, symmetric-key cryptography, and public-key cryptography. Each step uses one of several supported algorithms. Each public key is bound to a user name, an e-mail address, or both. |
| ASCII - Armor Encryption Format | Select to format the encrypted message in ASCII armor. This option is used if you want the encrypted file in readable format.  Readable format does not mean that anyone can view the decrypted data.                                                                                                    |
|                                 | • If you select <b>Yes</b> , the file has a BEGIN PGP MESSAGE header.                                                                                                    |
|                                 | <ul> <li>If you select No, the file is not readable<br/>and has junk characters.</li> </ul>                                                                                                    |
|                                 | ASCII armor is a binary-to-textual encoding converter. ASCII armor formats encrypted messaging in ASCII. This enables messages to be sent in a standard messaging format. This selection impacts the visibility of message content. If not selected, the message is sent in binary format.                                                                                                    |
| Cipher Algorithm                | Select the symmetric cryptographic algorithm to use for encryption. Symmetric-key algorithms for cryptography use the same cryptographic keys for both encryption of plain text and decryption of cipher text.  • CAST5                                                                                                    |
|                                 | <ul><li>TDES</li><li>AES128</li></ul>                                                                                                    |
|                                 | • AES192                                                                                                    |
|                                 | • AES256                                                                                                    |

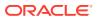

| Element                       | Description                                                                                                    |
|-------------------------------|----------------------------------------------------------------------------------------------------|
| Use Secure RNG                | If using a ECDSA or EDDSA key pair for PGP signing and verification, select <b>Yes</b> from the drop-down list.                                                                                                    |
| PGP Private Key               | If using a PGP private key, click the checkbox, then click <b>Upload</b> to upload the key for decrypting the payload.                                                                                                |
| PGP Private Key Password      | Enter the password to encrypt the payload, then enter it a second time for confirmation.                                                                                                    |
|                               | Enter the password to encrypt the payload. Enter the password a second time for confirmation. If the PGP private key is passphrase-protected, enter the passphrase. Otherwise leave it blank. This field is optional. |
| PGP Sign Public Key           | Click the checkbox, then click <b>Upload</b> to upload the public key to verify a digitally-signed certificate.                                                                                                    |
| PGP Sign Private Key          | Click the checkbox, then click <b>Upload</b> to create a digitally-signed certificate.                                                                                                    |
| PGP Sign Private Key Password | Enter the sign private key password, then enter the password a second time for confirmation.                                                                                                    |
|                               | If the PGP sign private key is passphrase-<br>protected, enter the passphrase. Otherwise<br>leave it blank.                                                                                                    |

#### Configure the Endpoint Access Type

Configure access to your endpoint. Depending on the capabilities of the adapter you are configuring, options may appear to configure access to the public internet, to a private endpoint, or to an on-premises service hosted behind a fire wall.

- Select the Endpoint Access Type
- Ensure Private Endpoint Configuration is Successful

#### **Select the Endpoint Access Type**

Specify an agent group only when the FTP server is not publicly accessible from Oracle Integration. Install the connectivity agent on the same network as the FTP server. This enables the connectivity agent to access the FTP server. Troubleshoot any connectivity agent issues that occur. See Troubleshoot Connectivity Agent Issues with the FTP Adapter.

Select the option for accessing your endpoint.

| Option         | This Option Appears If Your Adapter<br>Supports     |
|----------------|-----------------------------------------------------|
| Public gateway | Connections to endpoints using the public internet. |

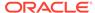

| Option             | This Option Appears If Your Adapter Supports                                                                                                    |
|--------------------|----------------------------------------------------------------------------------------------------|
| Private endpoint   | Connections to endpoints using a private virtual cloud network (VCN).  Note: To connect to private endpoints, you must complete prerequisite tasks in the Oracle Cloud Infrastructure Console. Failure to do so results in errors when testing the connection. See Connect to Private Resources in Provisioning and Administering Oracle Integration 3 and Troubleshoot Private Endpoints in Using Integrations in Oracle Integration 3. |
| Connectivity agent | Connections to on-premises endpoints through the connectivity agent.                                                                                                    |
|                    | <ol> <li>Click Associate agent group.</li> <li>The Associate agent group panel appears.</li> </ol>                                                                                                    |
|                    | 2. Select the agent group, and click <b>Use</b> .                                                                                                    |
|                    | To configure an agent group, you must download and install the on-premises connectivity agent. See Download and Run the Connectivity Agent Installer and About Creating Hybrid Integrations Using Oracle Integration in Using Integrations in Oracle Integration 3.                                                                                                    |

#### **Ensure Private Endpoint Configuration is Successful**

- To connect to private endpoints, you must complete prerequisite tasks in the Oracle Cloud Infrastructure Console. Failure to do so results in errors when testing the connection. See Connect to Private Resources in *Provisioning and* Administering Oracle Integration 3.
- When configuring an adapter on the Connections page to connect to endpoints using a private network, specify the fully-qualified domain name (FQDN) and not the IP address. If you enter an IP address, validation fails when you click **Test**.
- IPSec tunneling and FastConnect are not supported for use with private endpoints.

#### Test the Connection

Test your connection to ensure that it is successfully configured. If necessary, you can self-diagnose connectivity issues that occur with the sFTP server.

- 1. In the upper right corner of the page, click **Test**.
- 2. Select the type of connection testing to perform:
  - Diagnose & Test: If you receive issues after selecting Test, select this option
    to diagnose sFTP server networking issues. The diagnostics can take more
    than 15 minutes to perform. Once selected, you cannot cancel this option.
    After completing network diagnostics, a response is displayed for debugging
    the issue. Resolve the issues, or, if necessary, contact your network support
    for additional assistance.
  - Test: Performs a normal connection test.

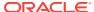

If successful, the following message is displayed and the progress indicator shows 100%. Connection *connection\_name* was tested successfully.

- 3. If your connection was unsuccessful, an error message is displayed with details. Verify that the configuration details you entered are correct. Select **Diagnose & Test** to perform further diagnosis.
- 4. When complete, click **Save**, then click

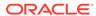

# Add the FTP Adapter Connection to an Integration

When you drag the FTP Adapter into the invoke area of an integration, the Adapter Endpoint Configuration Wizard is invoked. This wizard guides you through configuration of FTP Adapter endpoint properties.

The following sections describe the wizard pages that guide you through configuration of the FTP Adapter as an invoke in an integration.

#### Topics:

- Basic Info Page
- Invoke Operations Page
- Invoke Schema Page
- Trigger or Invoke File Contents Definition Page
- Summary Page

# **Basic Info Page**

You can enter a name and description on the Basic Info page of each adapter in your integration.

| Element                                 | Description                                                                                                    |  |
|-----------------------------------------|----------------------------------------------------------------------------------------------------|--|
| What do you want to call your endpoint? | Provide a meaningful name so that others can understand the responsibilities of this connection. You can include English alphabetic characters, numbers, underscores, and hyphens in the name. You can't include the following characters:                                                                                                    |  |
|                                         | No blank spaces (for example, My Inbound Connection)                                                                                                    |  |
|                                         | <ul> <li>No special characters (for example, #;83&amp; or righ(t) now4)</li> <li>except underscores and hyphens</li> </ul>                                                                                                    |  |
|                                         | No multibyte characters                                                                                                    |  |
| What does this endpoint do?             | Enter an optional description of the connection's responsibilities. For example:                                                                                                    |  |
|                                         | This connection receives an inbound request to synchronize account information with the cloud application.                                                                                                    |  |
| B2B Trading Partner Mode                | <ul> <li>Select this check box only if you plan to use this FTP endpoint for each of the following:</li> <li>Transfer files to or from a B2B trading partner</li> <li>Translate file content to or from Electronic Data Interchange (EDI) format with a B2B action in an integration</li> <li>See Trading Partners and Agreements and Manage Trading Partners in Using B2B for Oracle Integration 3.</li> </ul> |  |

# **Invoke Operations Page**

Enter the FTP Adapter operation properties. All FTP operations in integrations are synchronous.

Choose one of the following operations to perform on files. Depending on which operation you choose, you are presented with different options and parameters that apply specifically to that operation. All operations support dynamic file name and directory via mapping.

#### Note:

The operation to read multiple files has been deprecated. This option is not available in the Adapter Endpoint Configuration Wizard when configuring the FTP Adapter connection in a new integration, but can appear in an existing, older integration. As an alternative, Oracle recommends that you use looping functionality (such as a for-each action) to read multiple files.

- Read a File: Reads a file from the FTP/FTPS/sFTP location. The file sizes supported by this operation are based on whether or not you have selected a schema. See Service Limits in *Provisioning and Administering Oracle Integration* 3.
- Write File: Writes a single file onto the target FTP server.
- List Files: Lists the names of the files in the input directory. This operation returns the list of files without any data. It is similar to running the ls command in Linux.
- Move a File: Moves a file from one location to another on the same target FTP server.
- Delete a File: Deletes a single file on the FTP server.
- Download File: Specifies a directory to be used for staged activity. Use this
  directory to stage large files for processing. This operation downloads a single file
  in the logical directory you specify. Understand the file sizes supported. See
  Service Limits in *Provisioning and Administering Oracle Integration 3*.

#### Note:

If you try to decrypt an encrypted file that is less than 1 GB in size, and after decryption it exceeds 1 GB, the operation fails. This also applies to ZIP files. If a ZIP file is less than 1 GB and you select to unzip it, if the file size exceeds 1 GB after unzipping, the operation also fails.

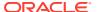

#### Note:

If you want to read/download multiple files, use the following integration pattern. FTP List File (Operation) > For Each Loop > FTP Read File (Operation) > End For Each Loop

The following tables describe the key information on the FTP Adapter invoke Operations page. Depending on which operation you choose, you are presented with different options and parameters that apply specifically to that operation. Each table corresponds to a specific operation.

Each operation can be performed against ZIP and GZIP file formats.

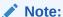

Elements marked with "+" can be mapped in the mapper and can be passed dynamically at runtime.

#### Read a File

When using the connectivity agent, the **Read a File** operation when used without a schema supports files of up to 1 GB in size. You can specify sample XML and JSON documents for the payload when configuring the FTP Adapter for read operations. Understand the file sizes supported based on whether or not you are using a schema. See Service Limits in *Provisioning and Administering Oracle Integration 3*.

| Element                | Description                                                                                                    |
|------------------------|----------------------------------------------------------------------------------------------------|
| Select a Transfer Mode | Select the transfer mode:                                                                                                    |
|                        | <ul> <li>ASCII: Transfers special control characters to<br/>format the data.</li> </ul>                                                                                                    |
|                        | <ul> <li>Binary: Transfers raw bytes of the file data.</li> </ul>                                                                                                    |
| +Input Directory       | The name of the directory that contains the file to be read. For example, /tmp/Oracle/input.                                                                                                    |
| +File Name             | The name of the file to be read. The name can also be provided by the mapper. Understand the file sizes supported. See Service Limits in <i>Provisioning and Administering Oracle Integration 3</i> . |

#### Write File

When using the connectivity agent, the **Write File** operation when used without a schema supports files of up to 1 GB in size. This limit is the same as the **Download File** operation. You can specify sample XML and JSON documents for the payload when configuring the FTP Adapter for write operations. Understand the file sizes supported based on whether or not you are using a schema. See Service Limits in *Provisioning and Administering Oracle Integration 3*.

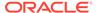

| Element                 | Description                                                                                                    |
|-------------------------|----------------------------------------------------------------------------------------------------|
| Select a Transfer Mode  | Select the transfer mode:                                                                                                    |
|                         | <ul> <li>ASCII: Transfers special control characters<br/>to format the data.</li> </ul>                                                                                                    |
|                         | Binary: Transfers raw bytes of the file data.                                                                                                    |
| +Output Directory       | The directory path to which to write the file. For example, /tmp/Oracle/output.                                                                                                    |
| +File Name Pattern      | The pattern of file names to transfer to the output directory. Use the pattern inside %%. For example, Oracle%SEQ%ICS.txt creates files in sequence, such as Oracle1ICS.txt, Oracle2ICS.txt, and so on. For a list of supported file patterns, click the information icon.  Note: Use of these patterns leads to message loss if the messages are written to the file system at the same time or files are written to a separate node. To ensure that files are not overwritten, use the mapper to assign the file names explicitly. You can use XPath functions to ensure that file names are unique.                                                                                                    |
| Append to Existing File | If selected, the file content is appended to the existing file content and is not overwritten.  Notes:                                                                                                    |
|                         | <ul> <li>If you append JSON or XML content, the final file is invalid XML or JSON.</li> <li>Writing record by record using the Append to Existing File option creates too many network calls and eventually slows down the process. Instead, use a stage file action and write the records to a stage directory. Once all records are written, use the List File option in the stage file action and the FTP Adapter Write File option to transfer the file to an FTP location. This approach reduces processing time and prevents too many calls to the FTP server.</li> <li>You may be performing successive appends by putting multiple write operations or using a write operation in a for-each loop. In this scenario, if the FTP server is running on multiple nodes or on a cloud service, it should synchronize the data immediately among all nodes. Otherwise, if the next request goes to a different node, there is inconsistency in the final output file. As an alternative, you can also place a wait activity before or after every append to give the data time to synchronize.</li> </ul> |

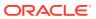

| Element                             | Description                                                                                                    |
|-------------------------------------|----------------------------------------------------------------------------------------------------|
| PGP Encryption / Decryption         | Oracle Integration can perform PGP encryption using a public key on the file to send to external FTP servers for protecting sensitive data and preserving confidentiality and privacy. Oracle Integration can also perform PGP decryption using a private key on the incoming file to decrypt the encrypted contents.  • Perform PGP Encryption on the file to be sent to external FTP Server: Encrypts the data. This requires that you specify a public key, ASCII Armor, and cipher algorithm on the Connections page.  • Perform PGP Decryption on an encrypted file to be sent to external FTP Server as clear text: Decrypts the encrypted data. This mode requires that you create a private key and private key password on the Connections page.  • No PGP Encryption/Decryption on the file to be sent to external FTP Server: No encryption or decryption is performed.                                                             |
| Include Modification Detection Code | Select this checkbox when using Elliptic-Curve Diffie–Hellman (ECDH) keys to encrypt/decrypt a file. Otherwise, you receive an error in the activity stream during decryption at runtime. See PGP File Decryption Failure When Using the Elliptic-Curve Diffie–Hellman (ECDH) Key Pair. This selection is optional when using RSA keys to encrypt/decrypt a file.                                                                                                    |
| Sign / Verify Signature             | Oracle Integration can perform signing using the private key to allow the receiver to verify that the file contents were not altered during transit.  Oracle Integration can also perform signature verification using the public key on the incoming file to verify that the contents were not altered during transit.  • Perform signing on the file to be sent to external FTP Servers: Generates a signature only and attaches it. This requires that you create an ASCII armor, cipher algorithm, sign private key, and sign private key password for signing on the Connections page.  • Perform verification on the incoming signing file that needs to be sent to external FTP Server: Verifies the signature present in the data. This requires that you create a sign public key on the Connections page.  • No Signing/Verification on the file to be sent to external FTP Server: No signing or signing verification is performed. |

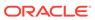

## **List Files**

| Element                | Description                                                                                                    |
|------------------------|----------------------------------------------------------------------------------------------------|
| +Input Directory       | The name of the directory that contains the file to be read. For example, /tmp/Oracle/input.                                                                                                    |
| +File Name Pattern     | Specify a wildcard pattern to be used for listing files from the input directory. For example, order*.csv.                                                                                                    |
| Max Files              | The maximum number of file names that should be listed. The maximum value is 1000.                                                                                                    |
|                        | Note: The List File operation returns the file list in a sorted order according to the last modified time. If you selected 10 as the maximum number of files and the last modified time of the eleventh file is the same as the tenth file, then the eleventh file is also added. This continues until you get a file with a different timestamp. |
|                        | For example, assume the directory has 15 files and you select <b>10</b> as the maximum number of files. If the tenth, eleventh, twelfth, and thirteenth files have the same time stamp, then the list file returns thirteen files.                                                                                                    |
| Minimum Age            | The minimum age in seconds for files to be displayed. For example, if the last time a file was modified is 02:28:45 AM and the minimum age is defined as 80 seconds, the file will not be listed at 02:29:00 AM and 02:30:00 AM. It will be listed after 02:30:05.                                                                                |
| List Files Recursively | List files within directories recursively beneath the input directory.                                                                                                    |

## Move a File

| Element                | Description                                                                                   |
|------------------------|-----------------------------------------------------------------------------------------------|
| +Directory Path        | The name of the directory that contains the file to be moved. For example, /tmp/Oracle/input. |
| +File Name             | The name of the file to be moved. There is no limit to the size of the file to move.          |
| +Target Directory Path | The name of the directory to which the file will be moved.                                    |
| +Target File Name      | The name of the file as it will be written in the target directory.                           |
| Overwrite              | Select to overwrite the file in the target directory.                                         |
|                        |                                                                                               |

### Delete a File

| Element         | Description                                        |
|-----------------|----------------------------------------------------|
| +Directory Path | The directory path to the file you wish to delete. |
| +File Name      | The name of the file to delete.                    |

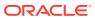

#### **Download File**

The **Download File** operation enables you to map the download directory dynamically. This works fine for new integrations. You can also edit an existing **Download File** operation in the Adapter Endpoint Configuration Wizard to add more file download operations, then click **Done** to regenerate the adapter artifacts. You can download file sizes of up to 1 GB. See Service Limits in *Provisioning and Administering Oracle Integration 3*.

Using the **Download File** operation with the connectivity agent enables you to upload the file from the connectivity agent server to Oracle Integration. This operation enables you to download and upload files of up to 1 GB in size. This operation may take more time depending on the network conditions between FTP and the connectivity agent and the connectivity agent and Oracle Integration. Understand the file sizes supported based on whether or not you are using a schema. See Service Limits in *Provisioning and Administering Oracle Integration 3*.

| Element                                                                         | Description                                                                                                    |
|---------------------------------------------------------------------------------|----------------------------------------------------------------------------------------------------|
| Select a Transfer Mode                                                          | Select the transfer mode:  • ASCII: Transfers special control characters to                                                                                                    |
|                                                                                 | format the data.                                                                                                    |
|                                                                                 | Binary: Transfers raw bytes of the file data.                                                                                                    |
| +Input Directory                                                                | Specify the name of the directory that contains the file to be read. For example, /tmp/Oracle/input.                                                                                                    |
| +File Name                                                                      | The name of the file to download. This can be overridden using the mapper.                                                                                                    |
| +Download Directory                                                             | The name of the directory to be used for stage file action. See Processing Files in Schedule Integrations with a Stage File Action.                                                                                                    |
|                                                                                 | Do not enter the directory path in double quotes. The quotes are mistakenly included as part of the directory name.                                                                                                    |
| Perform unzip on compressed file downloaded from external FTP server            | Select if the file to download is in compressed mode. Selecting this option causes the <b>Retain the zip directory structure</b> option to be displayed. If selected, this option preserves the directory structure while unzipping content in the download directory.                                |
| Perform PGP Decryption on an encrypted file downloaded from external FTP server | Select if the file to download was encrypted by the sender using PGP encryption to protect sensitive data and preserve confidentiality and privacy. The private key required for decryption must be uploaded to the connection specific to this FTP server.                                           |
| Perform verification on the signed file downloaded from external FTP server     | Select if the file to download must have signature verification to ensure that the file contents were not altered during transit and it came from the actual sender. The corresponding public key required for signature verification must be uploaded to the connection specific to this FTP server. |

## Invoke Schema Page

Enter the schema properties.

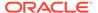

| Element                                                                                          | Description                                                                                                    |
|--------------------------------------------------------------------------------------------------|----------------------------------------------------------------------------------------------------|
| Do you want to specify the structure for the contents of the file?                               | <ul> <li>Yes: Select to define a schema format to use for the file to transfer. This option enables you to read and write files. Understand the file size supported. See Service Limits in <i>Provisioning and Administering Oracle Integration 3</i>.</li> <li>No: Select if a schema is not required and you want to send the file as an attachment. You typically select No if you want to stream large files to or from the servers. This option enables you to read and write files up to 1 GB in size.</li> </ul>                                                                                                    |
| Which one of the following choices would be used to describe the structure of the file contents? | <ul> <li>Sample delimited document (e.g. CSV): Select to create a new schema file from a comma-separated value (CSV) file. On a subsequent page of this wizard, you are prompted to select the CSV file from which to create the schema.</li> <li>XML schema (XSD) document: Select an existing schema file. On a subsequent page of this wizard, you are prompted to select the existing schema (XSD) file from the file system. You can also upload non-native schemas that are created outside of Oracle Integration.</li> <li>See XSD File Capabilities.</li> <li>Sample XML document (Single or No Namespace): Select to provide sample XML content for the payload.</li> <li>Sample JSON document: Select to provide sample JSON content for the payload.</li> </ul> |

### **XSD File Capabilities**

 The adapter supports the upload of an XSD file without a target namespace. In these cases, a surrogate namespace is added to the XSD file that all messages then use:

http://xmlns.oracle.com/cloud/adapter/nxsd/surrogate

The adapter supports complex XSDs that can import and include other XSDs. The included XSDs in the ZIP file can import the XSD from an HTTP location. All XSD files must be added to a ZIP file and uploaded when configuring the adapter for read and write operations in the Adapter Endpoint Configuration Wizard.

In the following example, the hierarchy of the ZIP file to upload is as follows:

```
zipxsd.zip
  first.xsd
second (folder)
    second.xsd

first.xsd imports second.xsd.

<xs:schema xmlns:xs="http://www.w3.org/2001/XMLSchema"
xmlns:tns="http://xmlns.oracle.com/first"</pre>
```

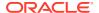

```
targetNamespace="http://xmlns.oracle.com/first"
      xmlns:tns1="http://xmlns.oracle.com/second">
<xs:import schemaLocation="./second/second.xsd"</pre>
targetNamespace="http://xmlns.oracle.com/second"/>
<xs:import schemaLocation="https://example.com/fscmService/ItemServiceV2?</pre>
XSD=/xml/datagraph.xsd" targetNamespace="commonj.sdo"/>
<xs:element name="book">
  <xs:complexType>
    <xs:sequence>
      <xs:element name="isbn" type="xs:string"/>
      <xs:element name="title" type="xs:string"/>
      <xs:element name="author" type="tns1:author"/>
    </xs:sequence>
  </xs:complexType>
</xs:element>
</xs:schema>
```

#### The contents of second.xsd are as follows.

```
<xs:schema xmlns:xs="http://www.w3.org/2001/XMLSchema"</pre>
xmlns:tns="http://xmlns.oracle.com/second"
targetNamespace="http://xmlns.oracle.com/second">
<xs:import schemaLocation="https://example.com/fscmService/ItemServiceV2?</pre>
XSD=/mycompany/apps/scm/productModel/items/itemServiceV2/
ItemAttachment.xsd"
targetNamespace="http://xmlns.oracle.com/apps/scm/productModel/items/
itemServiceV2/"/>
<xs:complexType name="author">
    <xs:sequence>
       <xs:element name="name" type="xs:string"/>
       <xs:element name="address" type="xs:string"/>
    </xs:sequence>
</xs:complexType>
<xs:element name="Admin">
    <xs:complexType>
          <xs:sequence>
             <xs:element name="AdminName" type="xs:string"/>
             <xs:element name="AdminAdd" type="xs:string"/>
          </xs:sequence>
    </xs:complexType>
</xs:element>
</xs:schema>
```

#### Note:

If you are importing from HTTPS locations, ensure that you import the SSL certificates into Oracle Integration.

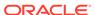

## Trigger or Invoke File Contents - Definition Page

Enter the format definition parameters.

The fields that display on the Format Contents - Definition page are determined by your selection on the Schema page:

- Creating a New Schema from a CSV File
- Select an existing XML schema or schema archive from the file system
- Provide a sample XML document from the file system
- Provide a sample JSON document from the file system

### Note:

- If configuring the adapter in the trigger (inbound) direction, schema selection is *not* supported. If you select **Yes** to define a schema for the endpoint on the Basic Info page, nothing prevents you from uploading a schema on the Format Contents - Definition page. However, this schema is not used. You must select **No** on the Basic Info page to transfer files as an attachment.
- The adapter can only be configured as an invoke connection in an integration.

#### Creating a New Schema from a CSV File

| Element                        | Description                                                                                                    |
|--------------------------------|----------------------------------------------------------------------------------------------------|
| Select the Delimited Data File | Select the delimited comma-separated value (CSV) file from which to create the schema file. The content of the file is then displayed at the bottom of the page. |
| Enter the Record Name          | Enter the record name. This becomes the parent element in the created schema file for the record names selected as column headers from the CSV file.             |
| Enter the Recordset Name       | Enter the recordset name. This becomes the root element of the created schema file.                                                                              |
| Select the Field Delimiter     | Select one of the following supported file delimiter options:                                                                                                    |
|                                | Single space                                                                                                    |
|                                | <ul> <li>Comma</li> </ul>                                                                                                    |
|                                | <ul> <li>Semicolon</li> </ul>                                                                                                    |
|                                | • Tab                                                                                                    |
|                                | <ul> <li>Pipe (for example, Name City Country)</li> </ul>                                                                                                    |

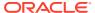

| Element                         | Description                                                                                                    |
|---------------------------------|----------------------------------------------------------------------------------------------------|
| Character Set                   | Select a character set. The selected value will be used as the encoding format while reading the sample data file.                                                                                                    |
|                                 | This field is used for character encoding during file transfer. If data sent to the adapter is in a specific encoding format, then select that same encoding format in the adapter. Otherwise, there may be some character loss in the final written file. This also corrupts the file. For example, if a REST Adapter is using UTF-8 encoding and the adapter is configured with the ASCII character set, this may corrupt the file. If you select the same UTF-8 encoding in the adapter, the problem is resolved. |
| Optionally Enclosed By          | This value causes occurrences of the selected delimiter to be ignored during processing. For example, when processing the following record:                                                                                                    |
|                                 | Fred, "2 Old Street, Old<br>Town, Manchester", 20-08-1954, 0161-499-1<br>718                                                                                                    |
|                                 | If the selected <b>Field Delimiter</b> is "," and the <b>Optionally Enclosed By</b> value is quot; ("), then the value 2 Old Street, Old                                                                                                    |
|                                 | Town, Manchester is treated as a single record column.                                                                                                    |
|                                 | If <b>Optionally Enclosed By</b> is used, the character must not be part of any field. Therefore, the following is invalid:                                                                                                    |
|                                 | <ul> <li>a,b",c (In this scenario, " is part of the<br/>second field)</li> </ul>                                                                                                    |
|                                 | <ul> <li>a, "b, c", d (In this scenario, the second<br/>field is created using Optionally Enclosed<br/>By ('"'). However, it has ', ' as content for<br/>the second field value.)</li> </ul>                                                                                                    |
| Terminated By                   | Displays by default the first row of the selected CSV file as the column headers. Select the option to terminate the end of a line.                                                                                                    |
|                                 | • \${eol}                                                                                                    |
|                                 | • \n                                                                                                    |
|                                 | • \r\n<br>• \r                                                                                                    |
| Detach                          | Select to edit the CSV file in a separate window.                                                                                                    |
| Use First Row as Column Headers | Select to use the first row as the column headers.                                                                                                    |

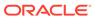

| Element              | Description                                                                                                    |
|----------------------|----------------------------------------------------------------------------------------------------|
| Mark All As Optional | Select to mark elements as optional in the schema file. By default, all elements are mandatory. You can also select the data type (for example, string, byte, integer, and so on) to use for each column in the table and mark specific elements as optional. While this option enables you to select all elements as optional, you must have at least one mandatory element to validate this page. This checkbox provides a convenient method to select the majority of elements as optional. |

## Select an existing XML schema or schema archive from the file system

The schema archive can have a single top level schema with nested input and include elements containing absolute or relative paths.

| Element                   | Description                                                                                                    |
|---------------------------|----------------------------------------------------------------------------------------------------|
| Select File               | Select the existing schema file to use.                                                                                                    |
| Selected File Name        | Displays the selected schema file name.                                                                                                    |
| Select the Schema Element | Select the schema element. This field is displayed after the schema file is selected. The element name is treated as the root element in the uploaded schema file. |

## Provide a sample XML document from the file system

The XML document should contain no namespaces or only a single namespace.

| Element                   | Description                                                                                                    |
|---------------------------|----------------------------------------------------------------------------------------------------|
| Select File               | Select the existing XML document to use.                                                                                                    |
| Selected File Name        | Displays the selected schema file name.                                                                                                    |
| Select the Schema Element | Select the schema element. This field is displayed after the schema file is selected. The element name is treated as the root element in the uploaded schema file. |

## Provide a sample JSON document from the file system

| Element                   | Description                                                                                                    |
|---------------------------|----------------------------------------------------------------------------------------------------|
| Select File               | Select the existing JSON file to use.                                                                                                    |
| Selected File Name        | Displays the selected file name.                                                                                                    |
| Select the Schema Element | Select the schema element. This field is displayed after the schema file is selected. The element name is treated as the root element in the uploaded schema file. |

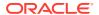

# **Summary Page**

You can review the specified adapter configuration values on the Summary page.

| Element | Description                                                                                                    |
|---------|----------------------------------------------------------------------------------------------------|
| Summary | Displays a summary of the configuration values you defined on previous pages of the wizard.                                                                                                    |
|         | The information that is displayed can vary by adapter. For some adapters, the selected business objects and operation name are displayed. For adapters for which a generated XSD file is provided, click the XSD link to view a read-only version of the file. |
|         | To return to a previous page to update any values, click the appropriate tab in the left panel or click <b>Go back</b> .                                                                                                    |
|         | To cancel your configuration details, click Cancel.                                                                                                    |

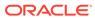

4

# Install and Configure FTP Over SSL on Solaris and Linux

You can install and configure secure FTP for Solaris and Linux:

### Topics:

- · Install and Configure OpenSSL
- · Install and Configure vsftpd
- Create PKCS#12 Certificates and Keys

## Install and Configure OpenSSL

OpenSSL is an open source implementation of the SSL protocol. OpenSSL implements basic cryptographic functions and provides utility functions. Install and configure OpenSSL on the Solaris or Linux host to be used as the FTP server.

1. Go to the following URL:

```
http://www.openssl.org/source
```

2. Locate openss1-0.9.7g.tar.gz in the list of available files. For example:

```
3132217 Apr 11 17:21:51 2005 openssl-0.9.7g.tar.gz (MD5) (PGP sign)
```

- 3. Download the following files:
  - openssl-0.9.7g.tar.gz
  - openss1-0.9.7g.tar.gz.md5 (under the MD5 link)
  - openssl-0.9.7g.tar.gz.asc (under the PGP sign link)
- 4. Unzip the following file using gunzip.

```
gunzip openssl-0.9.7g.tar.gz
```

5. Untar the following file:

```
tar xvf openssl-0.9.7g.tar
```

**6.** Change directories to the following location:

```
cd openss1-0.9.7g
```

**7.** Run the following command:

```
./config --prefix=/usr --openssldir=/usr/local/openssl
```

8. Change to the Bourne shell (if you are not using it):

sh

9. Configure and export the PATH variable:

```
PATH=${PATH}:/usr/ccs/bin; export PATH
```

make

11. Exit the Bourne shell:

exit

**12.** Run the following command:

make test

13. Log in as the super user:

msı

- 14. Enter the password when prompted.
- **15.** Run the following command:

make install

## Install and Configure vsftpd

The vsftpd server is a secure and fast FTP server for UNIX systems. Install and configure vsftpd on the Solaris or Linux host to be used as the FTP server.

1. Go to the following location:

```
ftp://vsftpd.beasts.org/users/cevans/
```

2. Download vsftpd-2.0.5 (You must have the tar and signature file (.asc file)). For example:

3. Unzip the following file using gunzip.

```
gunzip vsftpd-2.0.5.tar.gz
```

4. Unzip the tar file:

```
tar xvf vsftpd-2.0.5.tar
```

**5.** Change directories to the following location:

```
cd vsftpd-2.0.5
```

6. Make the following change in the builddefs.h file:

```
#undef VSF_BUILD_SSL

to
#define VSF_BUILD_SSL
```

7. Log in as the super user:

mst

- 8. Enter the password when prompted.
- 9. Create a file named vsftpd.conf with the following settings in the /etc directory:

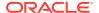

```
# Standalone mode
listen=YES
max clients=200
max per ip=4
# Access rights
anonymous enable=YES
#chroot_local_user=YES
#userlist enable=YES
ftp username=ftp
local enable=YES
write_enable=YES
anon upload enable=YES
anon mkdir write enable=YES
anon other write enable=YES
chown uploads=YES
chown username=ftp
# Security
anon world readable only=NO
allow anon ssl=YES
ssl enable=YES
connect from port 20=YES
hide ids=YES
pasv min port=40000
pasv max port=49999
# Features
ftpd banner="Welcome to the FTP Service"
xferlog enable=YES
ls recurse enable=NO
ascii_download_enable=NO
async abor enable=YES
# Performance
one_process_model=NO
idle session timeout=120
data connection timeout=300
accept timeout=60
connect timeout=60
anon max rate=50000
```

## Note:

Copies of the <code>vsftpd.conf</code> file appear in several locations in the <code>vsftpd-2.0.5</code> directory structure. If you use one of those files to create the <code>vsftpd.conf</code> file in the <code>/etc</code> directory, ensure that it only includes the parameters and settings described in Step 9.

#### 10. Run the following commands:

```
mkdir /var/ftp
useradd -d /var/ftp ftp
chown root /var/ftp
chmod og-w /var/ftp
mkdir /usr/share/empty
mkdir /usr/share/ssl
mkdir /usr/share/ssl/certs
```

### **11**. Run the following command:

openss1 req -x509 -nodes -newkey rsa:1024 -keyout /usr/share/ss1/certs/vsftpd.pem -out /usr/share/ss1/certs/vsftpd.pem

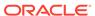

12. Run the vsftpd daemon from the vsftpd-2.0.5 directory:

./vsftpd

# Create PKCS#12 Certificates and Keys

You can manage and edit security credentials by creating PKCS#12 certificates and keys.

Export vsftpd.pem from Step 11 of Install and Configure vsftpd into PKCS#12 format:

openssl pkcs12 -export -out vsfptd.pl2 -in vsfptd.pem -inkey vsftpd.pem

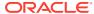

5

# Implement Common Patterns Using the FTP Adapter

You can use the FTP Adapter to implement the following common patterns.

#### **Topics:**

- · Generate PGP Keys to Use in Oracle Integration
- Connect to a Private FTP Server Using the FTP Adapter

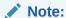

Oracle Integration offers a number of prebuilt integrations, known as *recipes*, that provide you with a head start in building your integrations. You can start with a recipe, and then customize it to fit your needs and requirements. Depending upon the solution provided, a variety of adapters are configured in the prebuilt integrations.

See the Recipes and Accelerators page on the Oracle Help Center.

## Generate PGP Keys to Use in Oracle Integration

You can generate PGP keys to use in Oracle Integration. The FTP Adapter currently supports PGP keys with RSA algorithms. ECSDA and ED25519 algorithm keys are supported for signing and verification.

#### Generate the PGP Keys with RSA Algorithms

Perform the following steps to generate the PGP keys with RSA algorithms:

- 1. Install GnuPG.
  - On Linux:

```
sudo apt-get install gnupg
```

On the Mac:

brew install gnupg

2. Generate the PGP keys.

```
gpg --full-generate-key
```

 Select the RSA and RSA option (creates a key to use for both encryption and signing).

### Note:

The default option is ECC (Elliptic-curve cryptography). ECC PGP keys are supported for signing/verification.

- **b.** Select the key size.
- c. Specify the expiration for the key.
- **d.** Enter details for key identification, when prompted.
- 3. List the keys (with the fingerprint) you can use.

```
gpg --list-keys
gpg --list-secret-keys
```

4. Export the keys to a file.

```
gpg --export -a keyid > publickeyname.key
gpg --export-secret-key -a keyid > privatekeyname.key
```

**5**. Get details about the key (that is, what the key consists of).

```
cat path to pgp private.key | gpg --list-packets
```

- 6. Understand the following about the output.
  - secret key packet: version 4, algo 1, created 1687877507, expires 0

Where algo represents the public key algorithm:

- 1 for RSA (Encrypt or Sign)
- 2 for RSA Encrypt-Only
- 3 for RSA Sign-Only
- 19 reserved for ECDSA, and so on

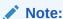

19 is not supported.

• iter+salt S2K, algo: 7, SHA1 protection, hash: 2, salt: C774580FF5CBDF79

Where algo: represents the Symmetric-Key Algorithm:

- 7 for AES with 128-bit key
- 8 for AES with 192-bit key
- 9 for AES with 256-bit key, and so on.

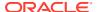

digest algo 8, begin of digest d9 35

Where digest algo represents Hash algorithm:

- 8 for SHA256
- 9 for SHA384
- 10 for SHA512
- 11 for SHA224

#### Approved/Unapproved Algorithms in FIPS mode:

The following command lists all supported algorithms by GnuPG.

```
gpg --version
```

You can configure GPG keys from the command line. For example:

```
gpg --gen-key --s2k-cipher-algo AES256 --cipher-algo AES256
```

The following algorithms are not approved for use in FIPS mode (FIPS 140-2):

- Cipher algorithms (For data encryption and decryption): CAST5, CAMELLIA128, CAMELLIA192, CAMELLIA256, BLOWFISH, and TWOFISH
- Message digest/hash algorithms: MD5 and RIPEMD
- Digital signature and verification: RSA with keys smaller than 2048 bits

The following algorithms are approved for use in FIPS mode:

- Cipher algorithms (For data encryption and decryption): AES128, AES192, AES256, and 3DES
- Message digest/hash algorithms: SHA1, SHA256, SHA384, SHA512, and SHA224
- Digital signature and verification: RSA with keys greater than 2048 bits

## Connect to a Private FTP Server Using the FTP Adapter

You can integrate Oracle Integration with an FTP server, even when that server is in a private network and not accessible publicly. This scenario is possible when you configure the connectivity agent with the FTP Adapter.

The FTP Adapter supports connectivity to the following servers:

- FTP/sFTP server hosted on-premises through the connectivity agent
- FTP/sFTP server hosted in the cloud without the connectivity agent

See Manage the Agent Group and the On-Premises Connectivity Agent in *Provisioning and Administering Oracle Integration 3*.

#### **Configure Connection Properties**

Provide connection property values:

1. In the **Properties** section on the Connections page:

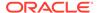

- a. Enter the FTP/sFTP host address and port.
- b. If using a secure FTP server, select Yes for the SFTP Connection field. Otherwise, select No.

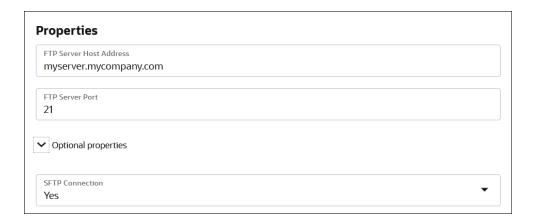

#### **Configure Connection Security**

Provide connection security values:

- 1. In the **Security** section on the Connections page, select the security policy:
  - FTP Server Access Policy: For username/password authentication.
  - FTP Public Key Authentication: For public key authentication.
  - **FTP Multi Level Authentication**: For authentication using both username/ password and public key.

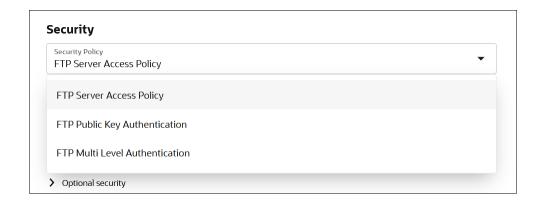

#### **Configure Agent Group**

If the FTP server is not directly accessible from Oracle Integration (for example, the server is installed on-premises or behind a firewall), you must configure the connectivity agent for this connection. This can be done in the **Associate Agent Group** section.

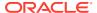

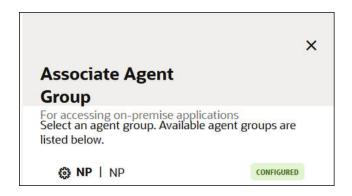

There are file size limits when using the FTP Adapter. For example, the **Download File** operation on the Operations page does not support a schema, and can send a file of up to 1 GB in size. The download may take time to complete considering the network latency between the connectivity agent and Oracle Integration. Understand the file sizes supported. See Service Limits in *Provisioning and Administering Oracle Integration 3*.

There are also restrictions when the FTP Adapter is configured with the connectivity agent. See FTP Adapter Restrictions.

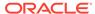

6

## Troubleshoot the FTP Adapter

Review the following topics to learn about troubleshooting issues with the FTP Adapter.

### Topics:

- CASDK-0002: Unable to access the host sftp.xxxxx.xxxxx Error
- Override Design-Time Endpoint Configurations in the Mapper
- PGP File Decryption Failure When Using the Elliptic-Curve Diffie

  Hellman (ECDH) Key Pair
- LastModifiedTime in the FTP Adapter Response Time
- Low Entropy in the System Causes FTP Adapter Timeouts When Using the Connectivity Agent
- Creation and Release of an FTP Adapter Connection Can Cause Conflict for FTP Servers with Less Connections
- Troubleshoot Connectivity Agent Issues with the FTP Adapter
- Generate SSH Keys in PEM Format to Connect to a Public or On-Premises sFTP Server
- Two Integrations Processing Files from the Same Folder is Not Supported
- FTP Adapter Cannot Connect to FTP/SFTP Server in Oracle Cloud
- Use of FTP Adapter Connections Created Before Release 16.3.3 in Integrations Created in Release 16.3.3 or Later
- Read Multiple File Operation of FTP Adapter Not Available in 17.2.5
- Connect to an On-Premises FTP Server

## CASDK-0002: Unable to access the host sftp.xxxxx.xxxxx Error

If the connection test for the FTP Adapter fails with the following error:

```
CASDK-0002: Unable to access the host sftp.xxxxx.xxxxx
```

This error occurred because the FTP protocol was selected instead of the SFTP protocol during connection creation on the Connections page.

Perform the following steps:

- Select Yes from the SFTP Connection list in the Connection Properties section of the Connections page.
- Retest your connection.

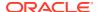

# Override Design-Time Endpoint Configurations in the Mapper

You can override design-time endpoint configurations for the FTP Adapter in the mapper. During runtime, the values you specified in the mapper override the configurations you set in the Adapter Endpoint Configuration Wizard.

- In the Target (right hand) section of the mapper, expand FTPWrite Request (FTP)
   OutboundFTPHeaderType.
- 2. Map values to the **directory** and/or **filename** nodes. The mapped values are used at runtime instead of the default values specified during FTP Adapter design-time configuration in the Adapter Endpoint Configuration Wizard.

# PGP File Decryption Failure When Using the Elliptic-Curve Diffie–Hellman (ECDH) Key Pair

If using an Elliptic-Curve Diffie—Hellman (ECDH) key pair to encrypt/decrypt a file, you must use the Modification Detection Code (MDC). Otherwise, decryption fails with a null:Application Error error at runtime.

If you see this error in the activity stream at runtime during decryption and you are using EDCH keys, you have two options:

- Regenerate your PGP keys using RSA, and then use the RSA keys for encryption/ decryption.
- Enable MDC during encryption of the file when using EDCH keys by selecting the Include Modification Detection Code checkbox on the Operations page of the Adapter Endpoint Configuration Wizard.

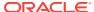

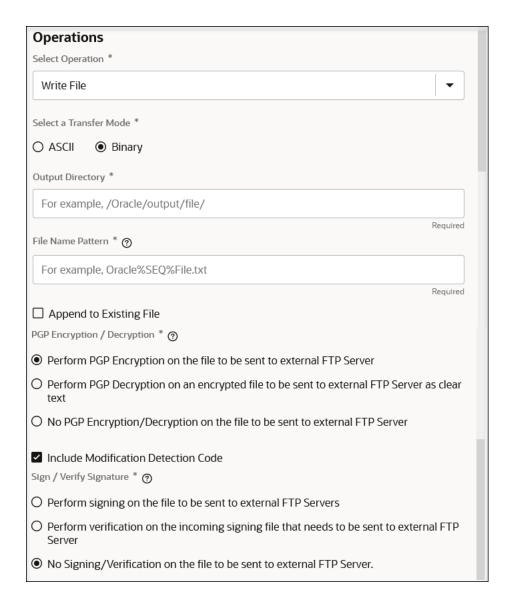

This MDC requirement applies even if the file is being encrypted by a third party.

See Invoke Operations Page.

## LastModifiedTime in the FTP Adapter Response Time

The LastModifiedTime in the FTP Adapter response time is in milliseconds. In Java, the time in milliseconds can be obtained with System.currentTimeInMilliseconds.

# Low Entropy in the System Causes FTP Adapter Timeouts When Using the Connectivity Agent

When running the connectivity agent on Oracle Cloud Infrastructure compute, you may see timeouts/slowness in FTP Adapter invocations to SFTP servers. The FTP Adapter uses cryptographic libraries that need a SecureRandom randomizer to seed cryptographic key generation. Seeding makes use of entropy in the system and an insufficient amount of

entropy leads to slowdowns and results in slowness in the FTP Adapter and timeouts in some cases.

To resolve this issue, ensure that the system has an entropy value greater than 3000. Entropy can be obtained on Linux by executing the following command:

cat /proc/sys/kernel/random/entropy avail

See doc: 2738113.1 at My Oracle Support to set entropy to more than 3000.

## Creation and Release of an FTP Adapter Connection Can Cause Conflict for FTP Servers with Less Connections

The FTP Adapter creates a fresh connection every time and releases it as soon as work is done. This approach creates issues for some FTP servers in which the maximum number of FTP connections are less.

Some FTP servers take a minimum of one minute to flush the connection that is closed before making it available again. Check whether there is a need for multiple flows or multiple instances to read or write to the FTP server at the same time. If so, the FTP server administrator must adjust the number of connections.

You can encounter this issue if you call the FTP Adapter inside a loop. It is recommended that you use the write file operation of a stage file action to append the data and transfer the whole file at once. You can reduce flush time in your server or use a wait action inside a for-each loop for these cases.

# Troubleshoot Connectivity Agent Issues with the FTP Adapter

Troubleshoot issues with the connectivity agent based on the type of FTP Adapter connection you are using.

- When Using an FTP Connection Type
- · When Using an FTP over SSL Connection Type
- When Using an sFTP Connection Type

#### When Using an FTP Connection Type

- The FTP server must be publicly accessible when the agent group is not configured.
  - Try to connect using FileZilla or winscp to see whether the connection is occurring from a public laptop.
- If the FTP server is not publicly accessible, ensure that the connectivity agent is installed either on-premises or on a private cloud that has network connectivity with the FTP server.
  - Enter the following command from the connectivity agent host instance.

ftp user@host

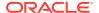

• If using privately-hosted FTP servers, ensure that the proxy configured for the connectivity agent to use allows an FTP connection. If not, also try including the FTP host address as the noproxyHost for the connectivity agent configuration.

### When Using an FTP over SSL Connection Type

- If you have not used the agent group, the FTP server should be publicly accessible. Use an FTP client such as winscp or FileZilla and enter the correct password to confirm whether it's a connectivity issue.
- If you used the connectivity agent, the FTP server should be accessible from the agent host.

Enter the following command from the connectivity agent host:

```
ftp user@host
```

• If you used a proxy server in the agent configuration, check if the proxy used allows an FTP server connection. Also, try using the FTP host address as the nonProxyHost for the agent configuration.

#### When Using an sFTP Connection Type

- If you have not used the agent group, the sFTP server should be publicly accessible. Verify the connectivity agent connection is working from outside the Oracle network using winscp or FileZilla.
- If you are getting a private key or a passphrase is not correct, open the private key file and see whether it has the following header:

```
----BEGIN RSA PRIVATE KEY----
```

If the key is any other format, convert the key in this format using PuTTYgen. PuTTYgen is available on Windows.

Load the keys in PuTTYgen, then export the open SSH key.

- If using multilevel authentication, check the first authentication.
- If using the connectivity agent, the sftp command should work from the connectivity agent host.
- If using a proxy on the connectivity agent host, run the sftp command using the proxy or add the sFTP host as the nonProxyHost.
- If you uploaded the host key on the Connections page and are receiving a Host Key Exception, remove the host key and test the connection.

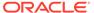

# Generate SSH Keys in PEM Format to Connect to a Public or On-Premises sFTP Server

You receive the following error when testing your connection after using an upgraded ssh-keygen tool to generate SSH keys in OPENSSH format. OPENSSH is a proprietary format. Oracle Integration requires the keys to be in PEM format.

CASDK-0004: Failed to authenticate against the application with the credentials provided; Private Key or Passphrase is incorrect. Please verify the Private Key and Passphrase.

 Verify the key by opening the file in Notepad. The key must start with the following phrase. Oracle Integration supports keys in this format:

```
----BEGIN RSA PRIVATE KEY----
```

The following format is not supported. You must regenerate your keys in PEM format.

```
----BEGIN OPENSSH PRIVATE KEY----
```

2. Use -m PEM with ssh-keygen to generate private keys in PEM format:

```
ssh-keygen -t rsa -m PEM
```

# Two Integrations Processing Files from the Same Folder is Not Supported

The FTP Adapter does not support the processing of files from the same folder by two integrations. File deletion causes a conflict. For example, if one integration deletes a file, the second integration cannot find the file to delete and fails.

# FTP Adapter Cannot Connect to FTP/SFTP Server in Oracle Cloud

When trying to connect from Oracle Integration to an FTP server running in Oracle Cloud, the connection may not work. For example, if Oracle Support Services runs the following command:

```
sftp -o "ProxyCommand /usr/bin/nc -X connect -x proxy_host:proxy_port
%h %p" FTP username@FTP hostname
```

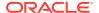

The following error message can be displayed. This occurs because routing is not enabled from Oracle Integration to the FTP server.

```
Connecting to FTP_hostname...

nc: port range not valid

ssh_exchange_identification: Connection closed by remote host

Couldn't read packet: Connection reset by peer
```

Either file a service request to ensure that the proxy allows connections to the port on which the FTP server is running or use an FTP server not running in Oracle Cloud.

# Use of FTP Adapter Connections Created Before Release 16.3.3 in Integrations Created in Release 16.3.3 or Later

FTP Adapter connections created before release 16.3.3 had the option to select **User Name Password Token** as the security policy. Beginning with release 16.3.3, this security policy was changed to **FTP Server Access Policy**. If you open the Connections page for an FTP Adapter connection created before release 16.3.3 for editing, the security policy field is empty and the connection is unusable in integrations. To use this connection, you must manually select **FTP Server Access Policy** as the security policy, enter the user credentials, and test the connection. After that, you can use this connection in integrations.

If you created the FTP Adapter connection in release 16.3.3 or later, this problem does not occur.

# Read Multiple File Operation of FTP Adapter Not Available in 17.2.5

The Read Multiple File operation is no longer available for selection when configuring the FTP Adapter in the Adapter Endpoint Configuration Wizard. Only backwards compatibility is supported (meaning that a pre-17.2.5 .IAR file imported into Oracle Integration that was designed with the Read Multiple File operation has this option).

Additional integration troubleshooting information is provided. See Troubleshoot Oracle Integration in *Using Integrations in Oracle Integration 3*.

## Connect to an On-Premises FTP Server

To make an on-premises FTP server publicly accessible, enable the port for public internet access. After that, you can add firewall rules to restrict or limit IP address access. With limited IP access, you can add Oracle Integration IP addresses so that only Oracle Integration can connect to an FTP server.

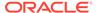

7

# FTP Adapter Samples

You can use the FTP Adapter in end-to-end scenarios such as the following:

### **Topics:**

Tutorial: Create an Integration to Import and Process Bulk Files

## Tutorial: Create an Integration to Import and Process Bulk Files

In this tutorial, you'll learn how to create a schedule integration in Oracle Integration to load and transform files from a secure File Transfer Protocol (FTP) location.

For the purpose of this tutorial, let's consider a simple use case where you'll require to communicate with an external application through an FTP server, import raw data, and convert it into a standard format. The flow for this scenario is as follows:

- A user or an application uploads a file or set of files to an FTP server for processing.
- 2. The schedule integration imports these files into Oracle Integration using an FTP Adapter.
- 3. Using a set of relevant of actions, the integration transforms or enriches the data within the files and uploads the modified files back to the FTP server.

Upon completing this tutorial, you'll be familiar with several important skills in Oracle Integration, such as configuring an FTP Adapter, iterating over repeating elements, staging files, mapping data, and creating schedules.

#### Topics:

- 1. Prerequisites to Set Up the Integration
- 2. Access Your FTP Server and Upload the File
- 3. Create an FTP Connection
- 4. Create a Schedule Integration
- 5. Configure an FTP Adapter to Download the Zip File
- 6. Add a For-Each Action to Iterate Over Individual Files
- Configure a Stage File Action to Read Individual Files
- 8. Add a For-Each Action to Iterate Over Individual Records
- 9. Add a Stage File Action to Write Modified Records into a New File
- 10. Configure Data Mapping to Transform Data in Files
- 11. Add a Stage File Action to Zip the Modified Files
- 12. Configure an FTP Adapter to Write the Modified Zip File
- 13. Activate and Test Your Integration
- 14. Create a Sample Schedule

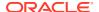

## Prerequisites to Set Up the Integration

To complete this tutorial, you need:

- Access to Oracle Integration. Don't have access? Use free credits to try Oracle Integration now.
- Sign-in credentials (user name, password, data center/region, and identity domain) for your Oracle Integration user account.
- A secure FTP (sFTP) server.
- An FTP client to access the sFTP server.
- The sample file, test-data.zip. To create this file, see Create a Sample Zip File.

## Create a Sample Zip File

On your local machine, create a zip file, containing a few individual files, to use in this tutorial.

1. Create a .txt file and name it test-file1. Add the following data into it.

```
Test Data Row1 From File1
Test Data Row2 From File1
```

Create two more .txt files and name them test-file2 and test-file3. Add the following data into them, respectively.

```
Test Data Row1 From File2
Test Data Row3 From File2
Test Data Row3 From File2
Test Data Row4 From File2
Test Data Row5 From File2
Test Data Row1 From File3
Test Data Row2 From File3
Test Data Row3 From File3
```

- 3. Create a folder named test-data and copy the three files you created into it.
- 4. Zip the test-data folder. Your sample file is now ready to use.

## Access Your FTP Server and Upload the File

Obtain an sFTP server and ensure that you're able to access it.

- Log in to the server using your user name and password through an FTP client; for example, FileZilla.
- Create a directory (FTP Bulk Transfer) on the server from which to read and write files.
- 3. Upload the sample file (test-data.zip) into the directory you've created.

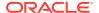

## Create an FTP Connection

In the integration you'll set up, you'll use an FTP Adapter to connect to the sFTP server and retrieve files for transformation. In order to use an FTP Adapter, you'll have to first define a connection based on it to your server.

- 1. In the navigation pane, click **Design**, then **Connections**.
- 2. Click Create.

The Create Connection — Select Adapter dialog is displayed.

- 3. Select the FTP Adapter from the dialog. The Create Connection dialog is displayed.
- 4. Enter the information to describe the connection.
  - a. Enter a name for your connection (FTP Connection).
  - b. Select Trigger and Invoke in the Role field.
  - c. Enter an optional description of the connection.
- 5. Click Create.

Your connection is created and you are now ready to configure other details.

6. In the **Properties** section, enter the following details.

| Field                   | Information to Enter                        |
|-------------------------|---------------------------------------------|
| FTP Server Host Address | Enter the host address of your sFTP server. |
| FTP Server Port         | Enter 22.                                   |
| SFTP Connection         | Select <b>Yes</b> from the list.            |

7. In the **Security** section, enter the following details.

| Field           | Information to Enter                                                                                           |
|-----------------|----------------------------------------------------------------------------------------------------|
| Security Policy | Select FTP Server Access Policy.                                                                               |
| User Name       | Enter the user name to connect to your sFTP server.                                                            |
| Password        | Enter the password to connect to your sFTP server, and then enter the password a second time for confirmation. |

- 8. Click Save.
- Click Test to ensure that your connection is successfully configured. In the resulting
  dialog, click Test again. If necessary, you can self-diagnose connectivity issues that occur
  with the sFTP server, see Test the Connection.

A confirmation message is displayed if your test is successful.

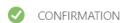

Connection FTP Connection was tested successfully.

**10.** Click **Back** to return to the Connections page. Click **Save** again if prompted. Now you're ready to create the integration.

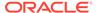

## Create a Schedule Integration

Let's create a schedule integration in which an invoke FTP Adapter reads the sample zip file from the sFTP server and another invoke FTP Adapter writes the transformed zip file back to the server. You'll create a schedule to run this integration at a specified frequency later in this example.

- 1. In the navigation pane, click **Design**, then **Integrations**.
- On the Integrations page, click Create.
   The Create Integration Select a Style dialog is displayed.
- 3. Select **Schedule** in the Create integration panel.
- 4. Enter the following information.

| Field                                      | Information to Enter                                                             |
|--------------------------------------------|----------------------------------------------------------------------------------|
| What do you want to call your integration? | Provide a name for the integration, FTP Bulk Import.                             |
| Identifier                                 | Accept the default identifier value.                                             |
| Version                                    | Accept the default version number of 01.00.0000.                                 |
| What does this integration do?             | Enter the following text: Loads and transforms files from a secure FTP location. |

Click Create. The integration canvas is displayed, where you can configure your integration.

## Configure an FTP Adapter to Download the Zip File

Add an FTP Adapter to your flow to download the sample zip file present on the sFTP server.

- **2.** Expand **FTP** and drag **FTP Connection** to the **plus** sign in your integration flow. The Oracle Adapter Endpoint Configuration Wizard is displayed.
- On the Basic Info page, enter a name without a space (Download\_Zip) and a description for the adapter. Click Next.
- 4. On the Operations page, enter the following details.

| Element                | Information to Enter                                                                                                    |
|------------------------|----------------------------------------------------------------------------------------------------|
| Select Operation       | Select Download File.                                                                                                    |
| Select a Transfer Mode | Select Binary.                                                                                                    |
| Input Directory        | Specify the path of the directory on your FTP server that contains the file to be read. For example, /home/user2/FTP Bulk Transfer. |
| File Name              | Enter test-data.zip.                                                                                                    |
| Download Directory     | Specify the directory to use in Oracle Integration to stage the downloaded file temporarily; for example, $/ tmp/zip-test/staged$ . |

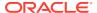

| Element                                                              | Information to Enter                        |
|----------------------------------------------------------------------|---------------------------------------------|
| Perform unzip on compressed file downloaded from external FTP server | Select this field to unzip the sample file. |

5. Click **Next**. On the Summary page, review the data you've entered and click **Done**.

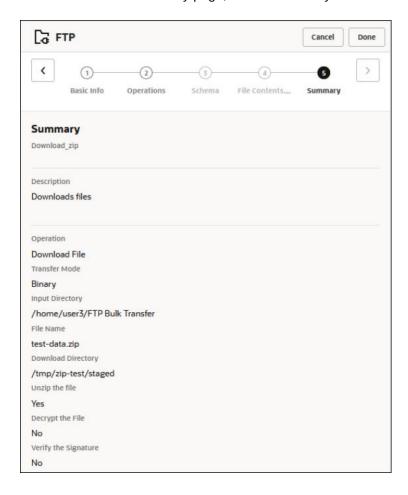

- 6. Note that a map action corresponding to the **Download\_Zip** action is automatically added to the canvas. However, it doesn't require any configuration changes.
- 7. In the toolbar, click Layout and select Horizontal from the list. Click Save.

## Add a For-Each Action to Iterate Over Individual Files

The for-each action enables you to loop over individual files within the zip file and stage each file in Oracle Integration for transformation.

- On the canvas, click Actions and drag and drop the For Each action (present under Collection) after the Download\_Zip action.
   The Create Action dialog is displayed.
- 2. Enter a name for the action, Iterate Files In Zip.
- 3. Provide an optional description.

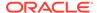

4. In the Repeating Element field, specify the element over which to iterate. For this example, the element over which to loop is ICSFile, which represents the individual files within the zip file downloaded in the previous action. Expand the Source tree to select this element. It is present under \$Download\_Zip > DownloadFileToICSResponse > DownloadResponse > ICSFiles > Load more. After you've selected the element, drag to the Repeating Element field to populate the field with this element.

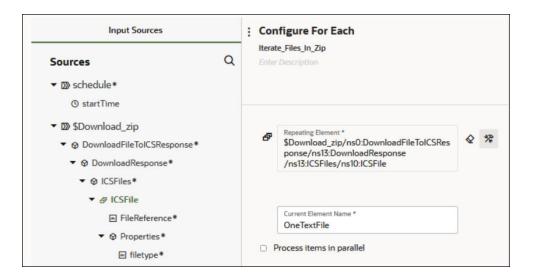

- 5. In the **Current Element Name** field, enter an alias for the current file of the iteration; for example, OneTextFile. You'll use this alias for processing individual files downstream.
- 6. Click Create.

## Configure a Stage File Action to Read Individual Files

Add a stage file action to read the contents of the individual files within the zip file. For the files to be successfully read, you must also specify the schema file (by loading a comma-separated value (CSV) or .txt file) that contains the required data structure.

1. On the canvas, click **Actions** and drag and drop the **Stage File** action (present under **Actions**) inside the **Iterate\_Files\_In\_Zip** action. Placing the stage file action within the loop ensures that each file is read iteratively.

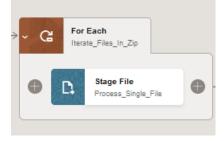

The Configure Stage File Action dialog is displayed.

On the Basic Info page, enter a name for the action (Process\_Single\_File). Click Next. 3. On the Configure Operation page, enter the following details.

| Field                              | Information to Enter                                                                                                    |
|------------------------------------|----------------------------------------------------------------------------------------------------|
| Choose Stage File Operation        | Select Read Entire File.                                                                                                    |
| Configure File Reference           | Select No to process files using names.                                                                                                    |
| Specify the File Name              | Click Switch to Developer View to build an expression                                                                                                    |
|                                    | to specify the name of the file to be read. We'll use the alias you specified for the current file under iteration in the previous action (that is, OneTextFile) and extract the actual file name from it.                                     |
|                                    | In the Source tree, search for OneTextFile. Select the filename field present under <code>\$OneTextFile &gt; ICSFile &gt; Properties</code> , and drag it to the field to populate the value for the Specify the File Name field on the right. |
|                                    | 425                                                                                                    |
| Specify the Directory to read from | Click <b>Switch to Developer View</b> to build an expression to specify the directory from which to read files.                                                                                                    |
|                                    | Select the directory field present under \$OneTextFile > ICSFile > Properties, and drag to populate the value for the Specify the Directory to read from field on the right.                                                                   |

#### Click Next.

- 4. Leave the configurations on the Schema Options page as they are. Click Next.
- **5.** On the Format Definition page, perform the following actions to upload a file from which to create a schema.

| Field                                  | Information to Enter                                                                                                    |
|----------------------------------------|----------------------------------------------------------------------------------------------------|
| Select the Delimited Data File         | Drag and drop a file to the <b>Drag and Drop</b> area and upload the test-file3.txt file you created. See Create a Sample Zip File.                                                                |
|                                        | The content of the file is then displayed at the bottom of the page.                                                                                                    |
| Enter the Record Name                  | Enter the name you want to assign to the records in the schema file. This becomes the parent element in the created schema file for the record names selected as column headers from the CSV file. |
|                                        | Enter Row.                                                                                                    |
| Enter the Recordset Name               | Enter the name you want to assign to the recordset in the schema file. This becomes the root element of the created schema file.                                                                   |
|                                        | Enter RowSet.                                                                                                    |
| Use the First Row as Column<br>Headers | Deselect this check box.                                                                                                    |

The rest of the fields are automatically populated from the uploaded CSV file. Click **Next**.

**6.** On the Summary page, review the data you've entered and click **Done**.

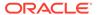

## Add a For-Each Action to Iterate Over Individual Records

When an individual file is staged in Oracle Integration, add a second for-each action to iterate through each record in the file.

- On the canvas, click Actions and drag and drop the For Each action after the Process\_Single\_File action but within the first for-each loop.
   The Create Action dialog is displayed.
- 2. Enter a name for the action, For Each InputRow.
- 3. Provide an optional description.
- 4. In the Repeating Element field, specify the element over which to iterate. Here, the element over which to loop is Row, which is the name you've provided for individual rows/records within a file in the previous action. Expand the Source tree to find this element. It's present under \$Process\_Single\_File > ReadResponse > RowSet. After you've selected the element, drag to the Repeating Element field to populate the field with the element.

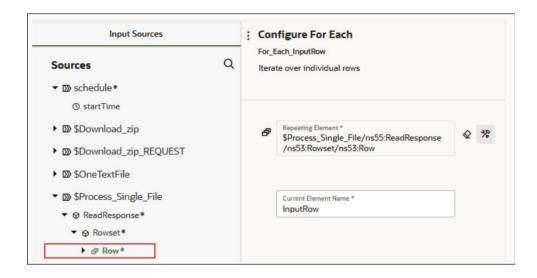

- 5. In the **Current Element Name** field, enter an alias for the current record of the iteration, for example, InputRow. You'll use this alias for processing individual records downstream.
- 6. Click Save.

## Add a Stage File Action to Write Modified Records into a New File

Add a second stage file action to read individual records of each file, modify or transform them, and write the modified records into a new file.

1. On the canvas, click **Actions** and drag and drop the **Stage File** action inside the **For\_Each\_InputRow** action. Placing this stage file action within the second loop ensures that each record in a file under iteration is read. The Configure Stage File Action dialog is displayed.

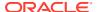

- 2. On the Basic Info page, enter a name for the action ( $Write_{Row}$ ). Click **Next**.
- 3. On the Configure Operation page, enter the following details.

| Field                        | Information to Enter                                                                                                    |
|------------------------------|----------------------------------------------------------------------------------------------------|
| Choose Stage File Operation  | Select Write File.                                                                                                    |
|                              | <i>4</i> ⊅                                                                                                    |
| Specify the File Name        | Click <b>Switch to Developer View</b> to build an expression to specify the name for the new file that is created.                                                                                                    |
|                              | Let's build an expression such that the names of the new individual files are: their old names plus the suffix, - modified.                                                                                                    |
|                              | In the <b>Source</b> tree, select the filename field present under <code>SONETEXTFILE</code> > ICSFILE > Properties (this represents the old names of the files), and drag to populate the value of the <b>Specify the File Name</b> field on the right. |
|                              | Add a comma after filename and enter '-modified'.  Enclose the entire expression in parenthesis and prefix the term concat as follows: concat (\$OneTextFile/nsmpr2:ICSFile/nsmpr2:Properties/nsmpr2:filename, '-modified')                              |
|                              | 72                                                                                                    |
| Specify the Output Directory | Click <b>Switch to Developer View</b> to build an expression to specify the output directory, where the files will be written.                                                                                                    |
|                              | Type the following expression into the value of the Specify the Output Directory field: $\t'/tmp/zip-test/staged/$ modified.                                                                                                    |
| Append to Existing File      | Select to append records to the existing file.                                                                                                    |

### Click Next.

- 4. Leave the configurations on the Schema Options page as they are. Click **Next**.
- **5.** On the Format Definition page, perform the following actions to upload a file from which to create a schema.

| Field                               | Information to Enter                                                                                                    |
|-------------------------------------|----------------------------------------------------------------------------------------------------|
| Select the Delimited Data File      | Click Choose File and upload the test-file1.txt file you created. See Create a Sample Zip File.                                                                                                    |
|                                     | The content of the file is then displayed at the bottom of the page.                                                                                                    |
| Enter the Record Name               | Enter the name you want to assign to the records in the schema file. This becomes the parent element in the created schema file for the record names selected as column headers from the CSV file.  Enter ModifiedRow. |
| Enter the Recordset Name            | Enter the name you want to assign to the recordset in the schema file. This becomes the root element of the created schema file.  Enter ModifiedRowSet.                                                                |
| Use the First Row as Column Headers | Deselect this check box.                                                                                                    |

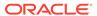

The rest of the fields are automatically populated from the uploaded CSV file. Click **Next**.

6. On the Summary page, review the data you've entered and click **Done**.

At this point, the integration flow appears as follows:

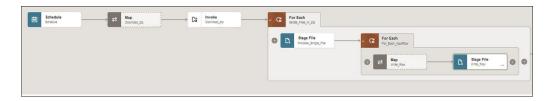

## Configure Data Mapping to Transform Data in Files

Configure the data mapping in the automatically added mapper to modify the content of the files. You can use functions and operators to enrich or transform each record before it's written into a new file.

In this topic, you'll configure a simple mapping that suffixes the term - Modified to each row or record of a file as a way of transforming the file contents.

- Click Map to Write\_Row and select Edit to open the mapper.
- Click XSLT on the toolbar to enter an advanced view.
- 3. Expand \$InputRow (which corresponds to an old row or record under iteration) on the left and map the C1 element within it to the C1 element under ModifiedRowSet (which corresponds to a new record in a new file) on the right. The expression builder with a corresponding mapping expression opens.
- 4. Click Toggle Functions in the toolbar to view the Components pane. Click
  Switch to Developer View the expression builder pane.
- 5. Copy the existing expression in the pane (for example, \$InputRow/nsmpr6:Row/nsmpr6:C1) into the concat function as the first operator and add " Modified" as the second operator. The final expression in the pane will be of the following format: concat (\$InputRow/nsmpr6:Row/nsmpr6:C1 , " Modified"). This ensures the term Modified is appended to each old record before it's written to a new file.
- 6. Click Save \( \square\) and click Validate.
- 7. Click **Go back** to return to the integration canvas.

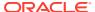

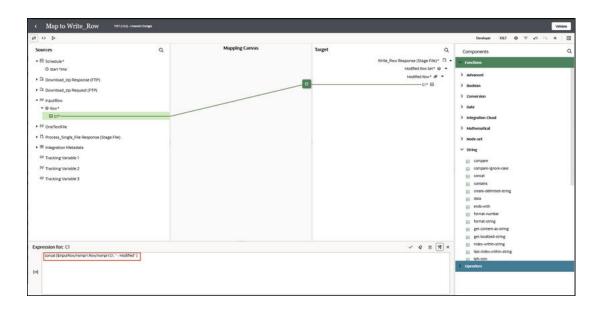

## Add a Stage File Action to Zip the Modified Files

Let's add a stage file action to combine all the individual files, which have been transformed, into a new zip file that will be sent back to your FTP server.

- On the canvas, click Actions and drag and drop the Stage File action outside both the for-each loops.
   The Configure Stage File Action dialog is displayed.
- 2. On the Basic Info page, enter a name for the action (Create Zip). Click Next.
- 3. On the Configure Operation page, enter the following details.

| Field                        | Information to Enter                                                                                               |
|------------------------------|----------------------------------------------------------------------------------------------------|
| Choose Stage File Operation  | Select Zip Files.                                                                                                  |
| Specify the File Name        | Type the following expression into the <b>Specify</b> File Name field: 'test-data-modified.zip'.                   |
| Specify the Directory to zip | Type the following expression into the <b>Specify</b> the Directory to zip field: '/tmp/zip-test/staged/modified'. |
| Specify the Output Directory | Type the following expression into the <b>Specify</b> the Output Directory field: '/tmp/zip-test/staged/modified'. |

#### Click Next.

- 4. On the Summary page, review the data you've entered and click **Done**.
- 5. Click Save.

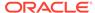

## Configure an FTP Adapter to Write the Modified Zip File

Add another FTP Adapter at the end of the integration to write the transformed file back into your sFTP server, from where other applications can pick the file up for further processing.

- 1. Click **Invokes** in the pane next to the canvas.
- 2. Expand FTP, drag and drop FTP Connection after the Create\_Zip action. The Oracle Adapter Endpoint Configuration Wizard is displayed.
- 3. On the Basic Info page, enter a name without a space (Send\_Zip) and a description for the adapter. Click **Next**.
- 4. On the Operations page, enter the following details.

| Field                   | Information to Enter                                                                                                    |
|-------------------------|----------------------------------------------------------------------------------------------------|
| Select Operation        | Select Write File.                                                                                                    |
| Select a Transfer Mode  | Select Binary.                                                                                                    |
| Output Directory        | Specify the path of the directory on your FTP server where the new file needs to be written. For example, /home/user2/FTP Bulk Transfer. |
| File Name Pattern       | Enter test-data-modified.zip.                                                                                                    |
| Append to Existing File | Leave it unchecked.                                                                                                    |

Leave the selections for other fields unchanged, and click Next.

- 5. On the Schema page, select No in the Do you want to specify the structure for the contents of the file? field. Click Next.
- 6. On the Summary page, review the data you've entered and click **Done**.

#### **Configure Data Mapping for the FTP Adapter**

Note that a map action corresponding to the **Send\_Zip** action is automatically added to the integration flow. Edit this action to map the file reference of the newly-created zip file to the file reference field of the FTP Adapter.

- Click the Map to Send\_Zip element and select Edit .
- 2. In the mapper, click **XSLT** on the toolbar to enter an advanced view.
- Expand \$Create\_Zip Response on the left and map the FileReference element within it to the FileReference element on the right as shown in the following image.
- 4. Click Validate, and Go back .

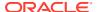

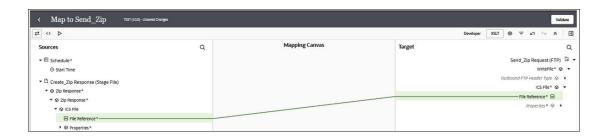

## Activate and Test Your Integration

Check for errors, save, and activate the integration flow.

You'll notice an error notification on the canvas. To resolve it, assign a primary business identifier for tracking. Business identifiers enable you to track payload fields in messages during runtime. A primary business identifier is required to activate an integration. See Assign Business Identifiers for Tracking Fields in Messages.

To assign an identifier:

- Click Business Identifiers (I) in the top-right corner of the canvas.
- 2. In the resulting dialog, select **startTime** on the left and move it to the table on the right.
- 3. Click Save.
- Click Business Identifiers (I) to close the dialog.

Now, activate and test your integration.

- 1. On the Integrations page, click **Activate**  $\cup$  to activate your integration.
- 2. Click Activate in the Activate Integration dialog.
- 3. After the integration is activated, click **Run** to test run the integration.
- 4. Select Ad hoc request in the resulting dialog and click Run. You've now successfully submitted the integration for a test run. To create a sample schedule for your integration, see Create a Sample Schedule.
- 5. Log in to your sFTP server and check for the modified files returned by the integration.

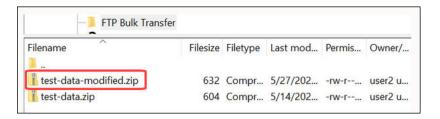

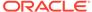

## Create a Sample Schedule

Create a schedule for your integration to pick up files from the FTP server at a date, time, and frequency of your choosing.

- On the Integrations page, hover your cursor over your integration, then click Actions • • • then Add Schedule.
  - The page for defining the schedule execution details is displayed.
- For this example, let's create a basic schedule, so leave the Simple radio button selected under the Define recurrence section.
- In the Frequency field, select Hours and Minutes, and change the hours field to
   6.
  - You've now created a schedule that runs the integration every six hours. Similarly, you can create a schedule that runs on particular days or weeks.
- 4. Additionally, you can specify the start and end dates for this schedule. In the This schedule is effective: section, click the From field and select Modify start date to specify a date and time from when this schedule should run. Similarly, specify an expiry date and time in the Until field. In addition, you can also specify your preferred timezone.

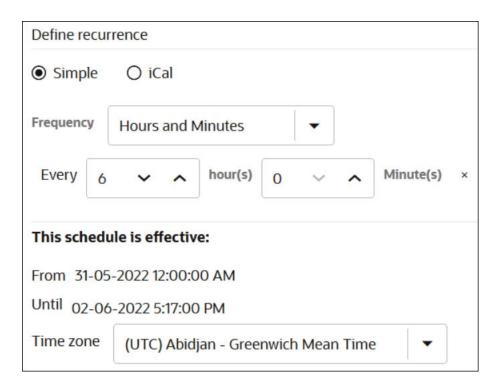

Click Save and then click Back to return to the Integrations page. To create advanced schedules, see
 See Define the Integration Schedule in Using Integrations in Oracle Integration 3.

.

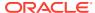